# Texas Medicaid Individual Enrollment for Public School SLPs and Audiologists

Presenter: Dalan Gore, M.B.A., M.S., CCC-SLP Panelists: Dr. JoAnn Wiechmann, CCC-SLP Ed.D Lindsey Cardenas, M.S., CCC-SLP Jennifer Cook, M.S., CCC-SLP Lisa Gore, M.S., CCC-SLP Sallie Hobbs, M.S., CCC-SLP

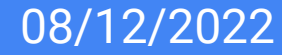

#### **Disclosures**

Financial:

Receive compensation from Assessment Intervention Management, LLC.

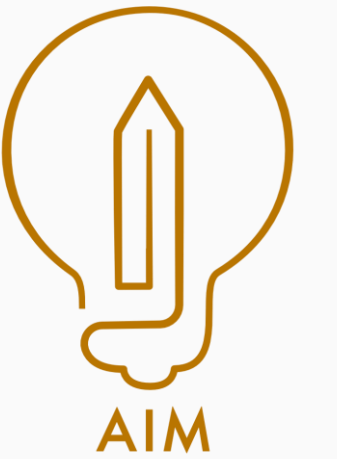

Non-Financial:

Serve as a member of the Public School Advisory Joint TSHA/TCASE Committee

#### Panelists

Dr. JoAnn Wiechmann, CCC-SLP Ed.D - Executive Director of Special Services, Grapevine-Colleyville ISD

Lindsey Cardenas, M.S., CCC-SLP - Coordinator of Speech Services, Comal ISD

Jennifer Cook, M.S., CCC-SLP - Lead Speech-Language Pathologist, Lubbock ISD

Lisa Gore, M.S., CCC-SLP - Clinical Instructor, TTUHSC

Sallie Hobbs, M.S., CCC-SLP - Team Lead Speech-Language Pathologist, Austin ISD

## Special Thanks

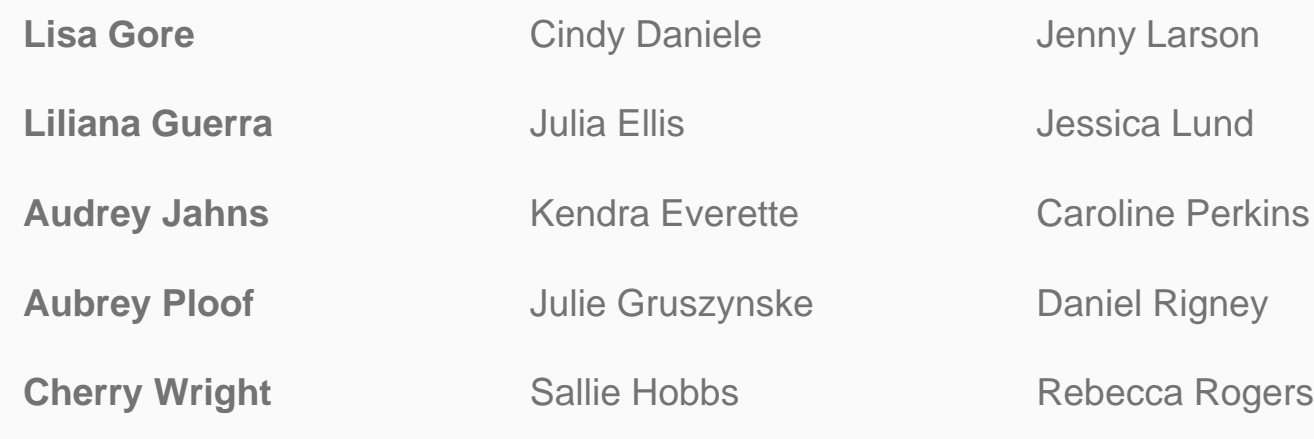

Sheryl Jones

#### **Objectives**

- Participants will be able to identify referral sources for Medicaid School Health and Related Services audiology and speech therapy services
- Participants will be able to identify aspects needed for an AuD or SLP evaluation to serve as a referral source
- Participants will be able to identify how often a referral must be updated for SHARS audiology and speech therapy services
- Participants will be able to identify the updated timelines required to document for SHARS services to be reimbursed.

#### Who should participate in this training (today)

● Evaluating Audiologists and Speech-Language Pathologists in public and/or charter schools that complete evaluations and have already acquired their NPI number

Who does not need to participate in this training:

- Non-referring SLPs/SLP Assistants and AUDs/AUD Assistants
- Public and/or charter school SLP and Audiologists that have not yet obtained their NPI (please go through the training once you acquire your NPI)
- SLPs and Audiologists that work outside of public schools

## Agenda - let's go out of order

- SHARS Policy Updates (rationale for Medicaid enrollment)
- **NPI Enrollment Considerations**
- **Phase I of Enrollment: Creating an Account**
- **SHARS Policy Updates (rationale for Medicaid enrollment)** 
	- AuD Referral Sources and Timelines
	- SLP Referral Sources and Timelines
	- Referral Requirements
	- Service Documentation Timelines and Requirements
- **Phase II of Enrollment: New Enrollment**
- **Phase III of Enrollment: Completing Enrollment**

#### Issues?

If you have issues with the Medicaid enrollment process, please contact TMHP provider relations

1 800-925-9126 (option 3 is provider enrollment) provider.relations@tmhp.com

#### Valid?

● This presentation was valid as of 07/28/2022

### Jump to NPI / Phase I

#### [NPI Slide](#page-23-0)

#### <span id="page-10-0"></span>SHARS Policy Handbook

#### [School Health and Related Services \(SHARS Handbook\) December 2021](https://www.tmhp.com/sites/default/files/file-library/resources/provider-manuals/tmppm/pdf-chapters/2021/2021-12-december/2_SHARS.pdf)

Changes have been made to SHARS due to a need to bring the SHARS program further into compliance with federal standards for Medicaid reimbursement

Beginning November 1, 2022, all therapy claims must have the referring/prescribing provider NPI attached to the claim.

#### SHARS Policy Updates Referral - Audiology Services (2.3.1)

- A referral is required for audiology services. The referral must be updated a minimum of one time every three calendar years.
- In order for audiology services to be reimbursed through SHARS, the name and national provider identifier (NPI) of the referring licensed physician, or eligible referring provider, must be listed on the claim and kept in the medical record. Audiologists whose evaluations serve as the referral must be enrolled in Medicaid as individual practitioners and must use their individual NPI for claim submission.

#### SHARS Policy Updates Referral - Speech and Language Services (2.3.9)

- A referral is required for ST services. The referral must be updated a minimum of one time every three calendar years.
- In order for ST services to be reimbursed through SHARS, the name and national provider identifier (NPI) of the referring licensed physician, or eligible referring provider, must be listed on the claim and kept in the medical record. Speech therapists whose evaluations serve as the referral must be enrolled in Medicaid as individual practitioners and must use their individual NPI for claim submission.

#### SHARS Policy Updates Do I need to enroll as a Medicaid Provider?

#### **SLP/AUD Assistants**

Non-referring SLPs/SLP Assistants and AUDs/AUD Assistants do not need an NPI number, nor must they enroll as Texas Medicaid providers. An NPI number and Medicaid enrollment is only needed if the professional is making a referral/completing an evaluation.

#### SHARS Policy Updates Semantic Clarification

**Q.** For students new to speech, can an SLP's evaluation suffice as the referral if they have an NPI & are enrolled in TX Medicaid, or do they have to complete a referral for the evaluation of speech and sign it themselves? (seems like they would be completing a referral for themselves to perform an evaluation of speech), or is the referral supposed to come from another source (such as a parent or teacher) but signed off on by the SLP?

**A.** The SLP's evaluation can serve as the referral for speech therapy services. Please note that the evaluation serving as the "referral" for speech therapy services is different than a Child Find "referral" for evaluation, despite both using the word "referral".

#### **SHARS Policy Updates** Referral Defined

A referral is defined as a written document requesting evaluation for services (such as, ST or Audiology) from the referring physician or other eligible referring provider (SHARS Policy Handbook 2.1).

Referrals must include:

- Medicaid prescribing provider
- $NPI#$
- **Signature**

Referrals must be completed within three calendar years before initiation of services Referral and IEP must match and become part of the student's medical record.

#### **SHARS Policy Updates** TEA Referral Form

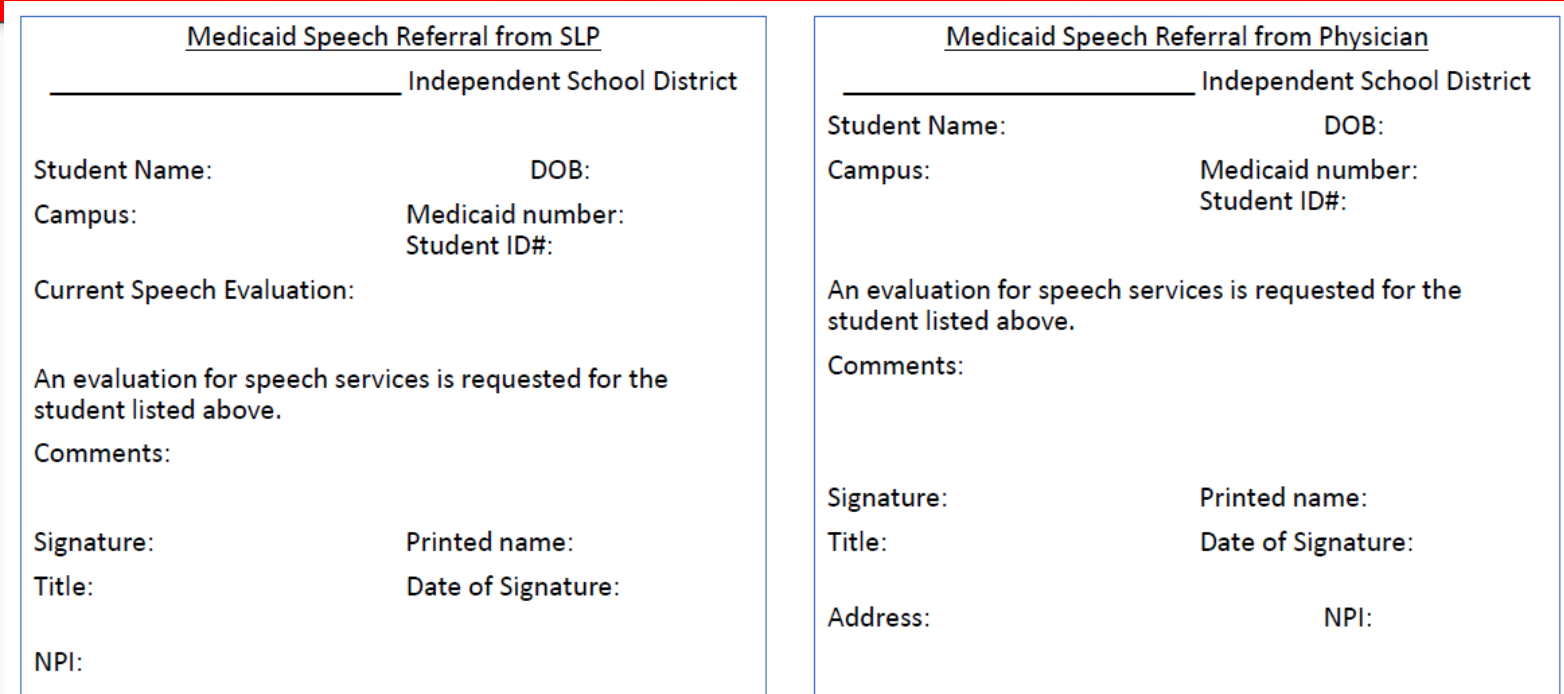

#### SHARS Policy Updates **Prior Evaluations**

**Q.** If a provider writes a referral for a speech therapy evaluation, is that referral retroactive for the testing that was completed the year or two before? In other words, the student isn't due for a re-evaluation for another year or two.

**A.** Having a standalone referral document like the one recommended by TEA referencing the prior evaluation is the most viable option, per HHSC.

#### SHARS Policy Updates Documentation Timelines

SHARS providers must document services provided in the student's record (i.e., Service log, session note, or evaluation) within **1 week, or 7 calendar days,** from the date the service was rendered, regardless of whether in paper or electronic form. The 7-day period includes non-school days, holidays, and weekends.

The 7 calendar day timeline applies to **evaluations** and **therapy sessions**.

#### SHARS Policy Updates Documentation Timelines for Evaluations

**Q.** Do SLPs, LSSPs, OTs and PTs continue to wait until after the ARD to document evaluations in our SHARS platform, or do they need to document evaluations by the 7th day? The ARD is when the committee agrees to the evaluation and recommendations. I am not sure if the provider can bill for an actual evaluation when the ARD happens after the 7 days.

**A.** The district can bill for the evaluation, if documented within 7 days from the date of service. The billing process does not indicate eligibility, as that is determined by the ARD Committee.

#### SHARS Policy Updates - Documentation Requirements

Documentation of service provided (Service Log) must support the services billed and include:

- · The student's name
- · Date of birth
- · Medicaid identification number on every page of the chart/record/note
- · Date of service including the following for each date of service:
	- o Billable start and stop time
	- o Total billable minutes, activity performed during the session
	- o Student observation
	- o Procedure codes(s)
	- o Activity performed
- · SHAR's provider's printed name, title, and original handwritten or electronic signature

Therapy session notes must include all elements of the service log, and:

- · The student's related IEP objective(s)
- · The student's progress toward the goals (if applicable)
- · Whether the service was provided individually or in group.

#### SHARS Administrator Perspective

- Why is receiving reimbursement important?
- Where does the money go?
- **General Budget or Special Ed?**
- Consequences in eGrant if funds go directly to Special Ed
- How is the money used in districts?
- How can I appropriately advocate for support with billing?

## Jump to Phase II

**[Phase II Slide](#page-36-0)** 

## <span id="page-23-0"></span>National Provider Identifier

The National Provider Identifier (NPI) is a Health Insurance Portability and Accountability Act (HIPAA) Administrative Simplification Standard. The NPI is a unique identification number for covered health care providers.

- You can look up your NPI number here: <https://npiregistry.cms.hhs.gov>
- You can apply for an NPI number here:<https://nppes.cms.hhs.gov/#/>

Here are some sample instructions on how to apply for an NPI

[Directions for Applying for a National Provider Identifier](https://www.txsha.org/p/do/sd/sid=2968&fid=3081&req=direct)

#### Phase I Create an account or Log into your account

- In order to begin an application you will need to access the following link: [TMHP Provider Enrollment](https://www.tmhp.com/topics/provider-enrollment)
- Disclaimer AMA/ADA End User License Agreement will appear, to proceed forth you will need to scroll down and select that you accept/agree.
- You may then select "Enroll Today"

#### **Provider Enrollment**

Everything you need to know to enroll in Texas Medicaid and other State health-care programs.

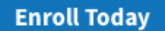

- You will be prompted to log in to your account after selecting "Enroll Today."
- If you have previously created an account, then log in.
- If you have never created an account, select "Cancel."

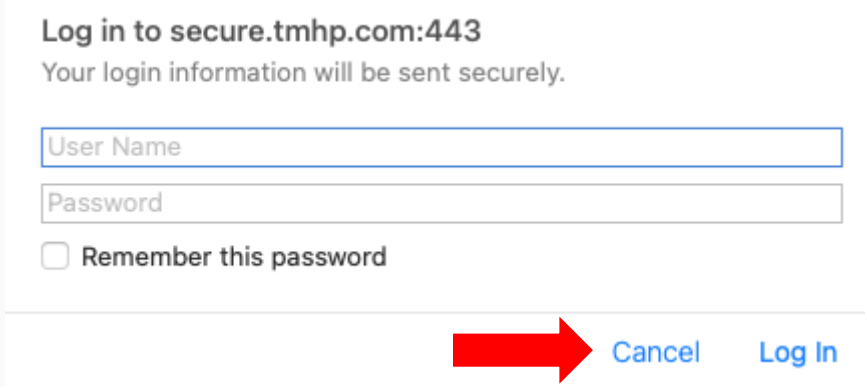

● A new screen with various colored boxes will appear. Click the teal box labeled "Enroll as a Texas Medicaid Provider/Vendor" then click "Go."

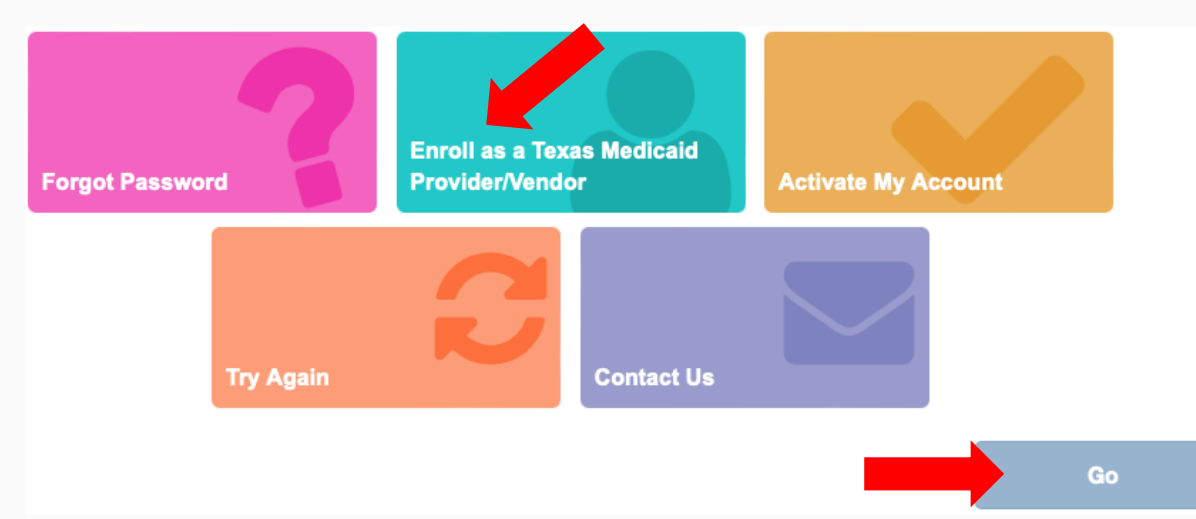

● Another new screen with various colored boxes will appear. Click the teal box labeled "Create a Provider Enrollment Account" then click "Next."

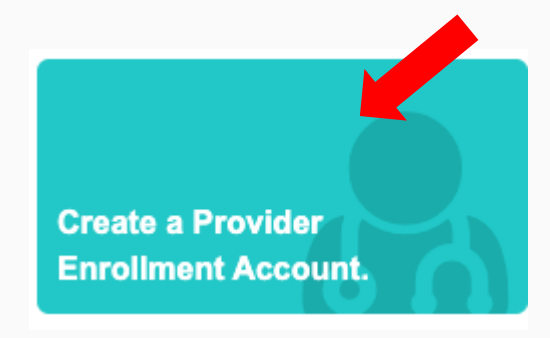

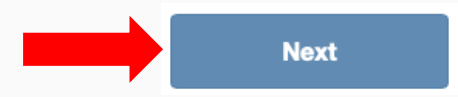

- You will be prompted to "Create New Account" with the following information needed:
- This enrollment travels with you, so I would recommend using your personal email.**Create New Account**

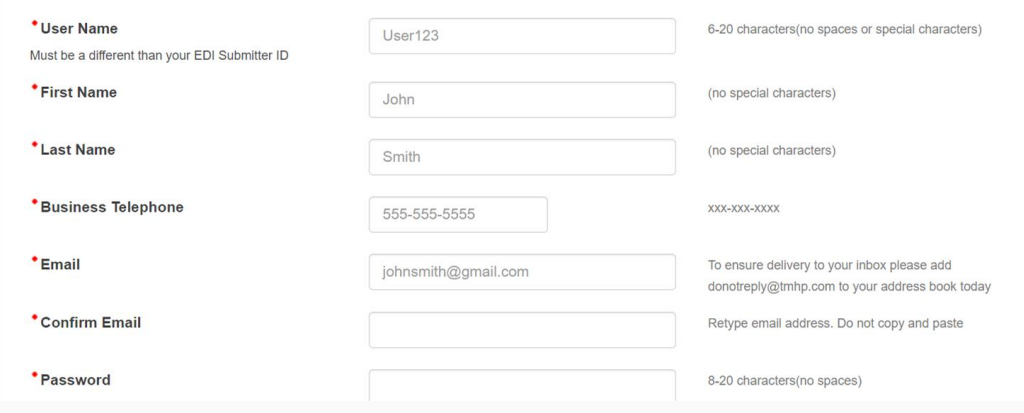

● Please note, that you will need to scroll all the way through the General Terms and Conditions in order to agree to the terms and click "Submit"

#### **General Terms and Conditions**

#### Provider Administrator

TMHP will require providers to create a Provider Administrator. A Provider Administrator will have the capability and responsibility to restrict and grant access to users for a registered provider number on the website. A Provider Administrator will have the capability and responsibility to create new portal accounts and link existing accounts to the registered provider number. One individual may be a Provider Administrator for multiple provider numbers. During the process of creating a Provider Administrator account, you agree to give us true, accurate, and complete information about you, and to promptly update this information when it changes. If you do not update it, we may suspend or terminate your use of the website as explained below. Any personal information that you provide to us is subject to the terms of our policy on privacy.

#### Account Information and Password Protection

When you create a Provider Administrator account or activate your account, you will be assigned a user name and you will select a password so that you can access your account with us. You agree that you will keep this information confidential.

#### Disclosure of Your Identity

From time to time we may receive requests to disclose the identities of our users. We only will disclose the identities of our users or other personally identifiable information in accordance with the terms of our policy on privacy.

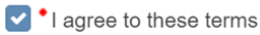

● Click "Enroll Provider" to begin the enrollment process

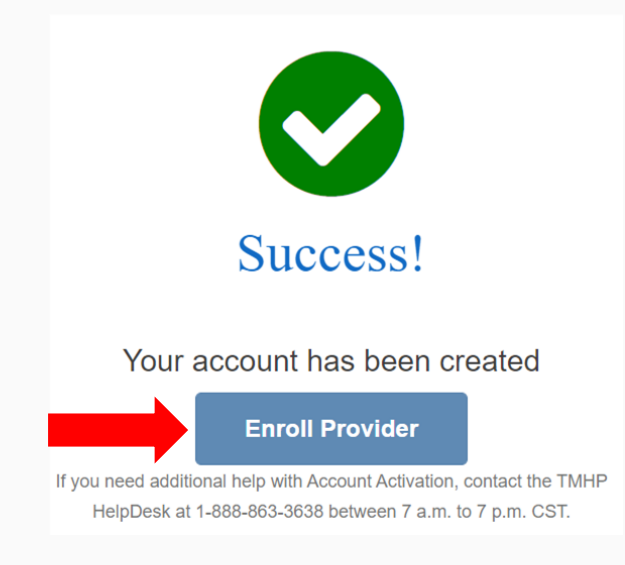

## Log into your Account

● Log in to the account you just created (some professionals have reported that they were unable to log in immediately after creating their account, so you may need to wait ~15 minutes to log in).

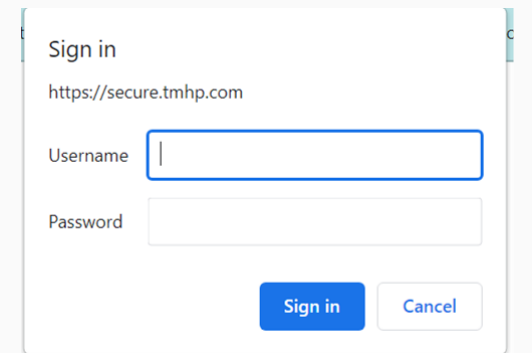

## Log into your Account

● If you leave and return to complete the enrollment process, you can access the system by going to **[TMHP Provider Enrollment](https://www.tmhp.com/topics/provider-enrollment)** and select "Enroll Today"

#### **Provider Enrollment**

Everything you need to know to enroll in Texas Medicaid and other State health-care programs.

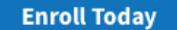

## Log into your Account

● Sometimes when you sign in to the system, you will see a screen similar to the picture below. To complete an enrollment application, select the "Provider Enrollment and Management System"

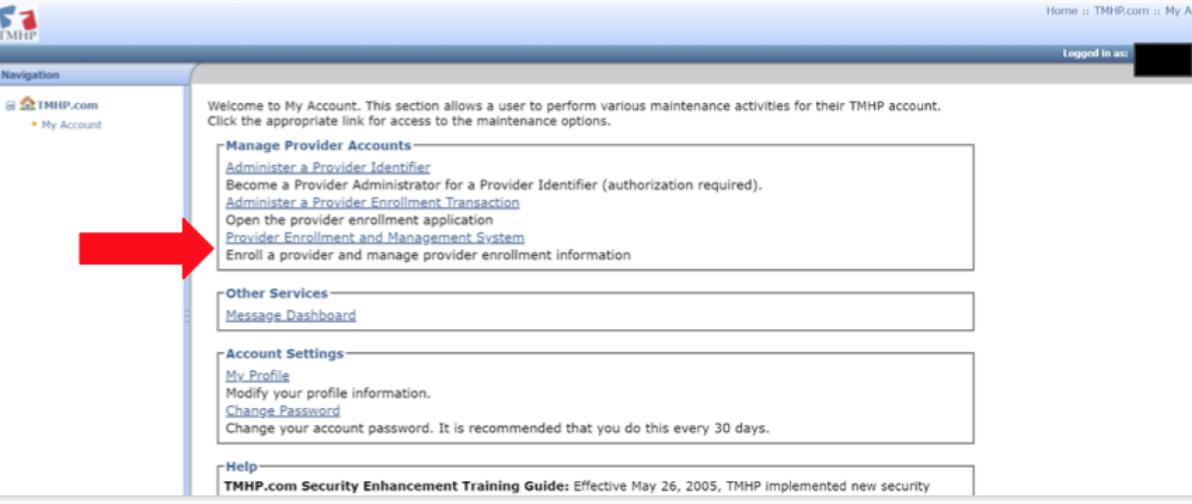

## Application Preparation

- While waiting for you account to become active, get the following information ready
- Driver's License
- [Texas License Number, Effective Date, and Expiration Date \(You can do a TDLR](https://vo.licensing.tdlr.texas.gov/datamart/login.do) License Search to identify your license number, effective date, and expiration date)
- ASHA Certification Number, Effective Date, and Expiration Date (You can do an [ASHA Verification Search](https://www.asha.org/certification/cert-verify/) to identify the effective date and expiration date)

#### Return to SHARS Update

[SHARS Policy Handbook Slide](#page-10-0)
#### Phase II New Enrollment

● If you previously started a new enrollment and are returning to complete the application, select "REQUESTS" to see the application in draft status, and click the ellipsis symbol to "Open" the application.

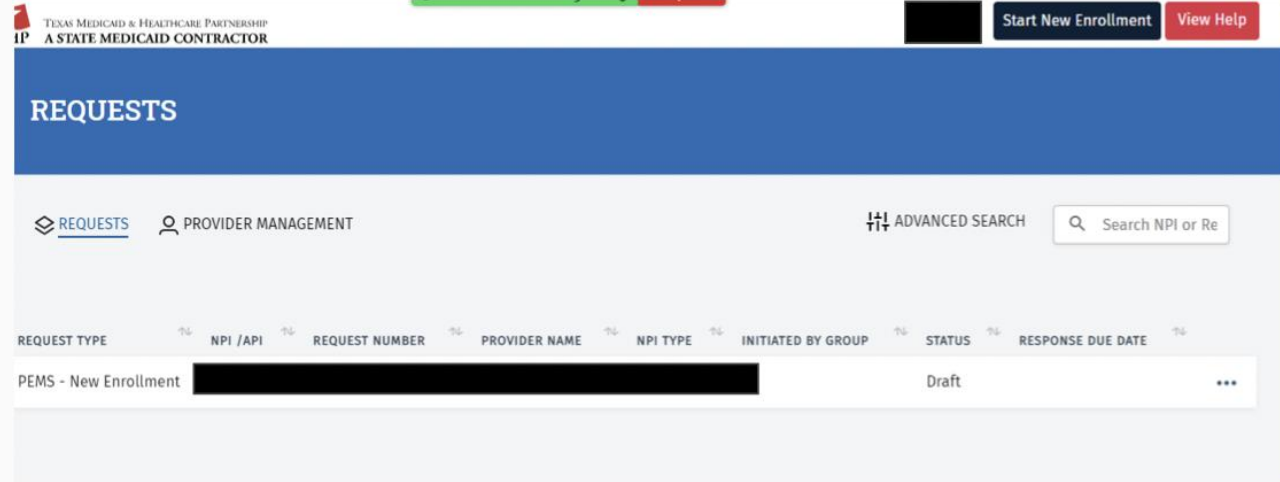

#### New Enrollment

● Once you successfully log in to the Provider Enrollment Management System, you will select "Start New Enrollment" in the upper right corner

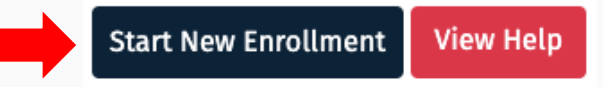

• To proceed with the application, you will be prompted with a Welcome message that provides basic instructions for enrollment. Please note that SLPs and Audiologists will need to obtain their NPI number prior to initiating the PEMS application. You can select continue at the bottom of the page.

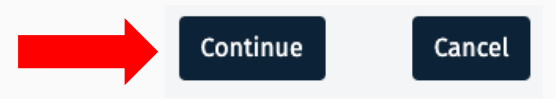

# NPI Lookup / NPI Application

The National Provider Identifier (NPI) is a Health Insurance Portability and Accountability Act (HIPAA) Administrative Simplification Standard. The NPI is a unique identification number for covered health care providers.

- You can look up your NPI number here: <https://npiregistry.cms.hhs.gov>
- You can apply for an NPI number here:<https://nppes.cms.hhs.gov/#/>

Here are some sample instructions on how to apply for an NPI

[Directions for Applying for a National Provider Identifier](https://www.txsha.org/p/do/sd/sid=2968&fid=3081&req=direct)

# NPI & Enrollment Information Continued

- A screen titled "NPI & Enrollment Information" will appear.
	- Select Enroll as a Provider with an Existing National Provider Identifier
	- Input your NPI number and select "Validate"

#### To Begin, Please Choose your Enrollment/Registration

Enroll as a Provider with an Existing National Provider Identifier

 $\bigcap$  Register as an Individual Transportation Participant

Enroll as an Atypical Provider

Next, Please Enter your issued NPI NUMBER and validate NPPES information,

NATIONAL PROVIDER IDENTIFIER (NPI)

Validate

# NPI & Enrollment Information Continued

- The screen titled "NPI & Enrollment Information" will expand.
	- Additional information will incorporate a section titled "Verify NPPES Information"
	- You will be prompted to answer the question "Are you seeking enrollment due to a change of ownership (CHOW)?

Change of Ownership

Begin Enrollment / Registration

ARE YOU SEEKNG ENROLLMENT DUE TO A CHANGE OF OWNERSHIP (CHOW)?\*

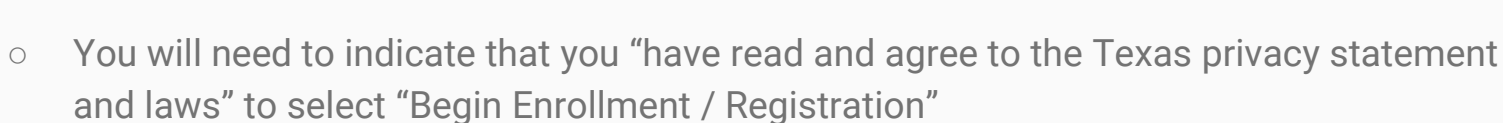

 $\odot$  No

Cancel

I have read and agree to the Texas privacy statement and laws.

Yes

# NPI & Enrollment Information Continued

● If you receive a prompt stating "Existing Enrollment Record," then you are already enrolled in Medicaid in some form with your NPI.

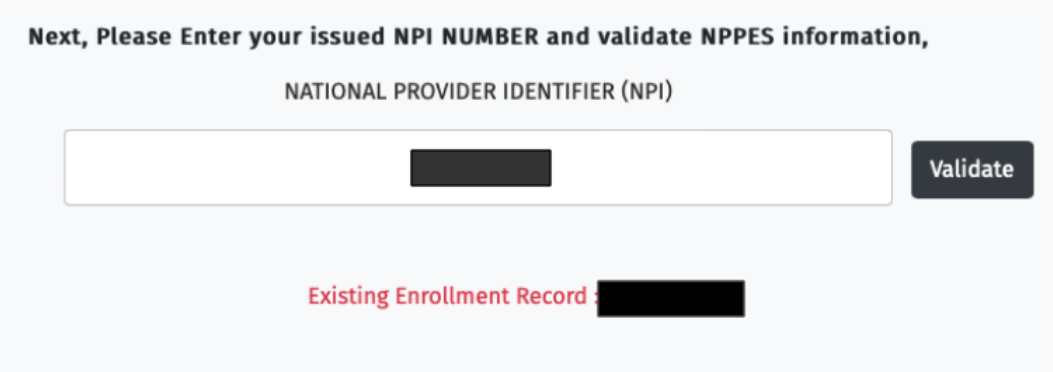

If you are trying to update the enrollment record then go to Provider Profile Provider Management section

#### Phase III Completing the Application

Navigation note 1: On the left-hand side you will have a menu bar that guides you through sections of the application. After a section has been completed, a check mark will appear.

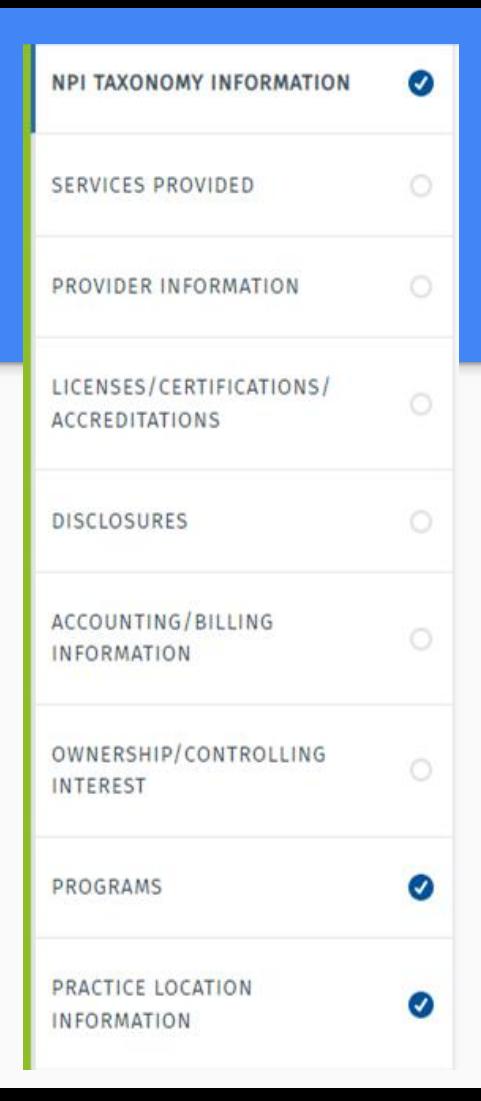

#### Completing the Application

Navigation note 2: Some sections rely on answers from previous sections. As such, it may be best to complete the application in sequential order.

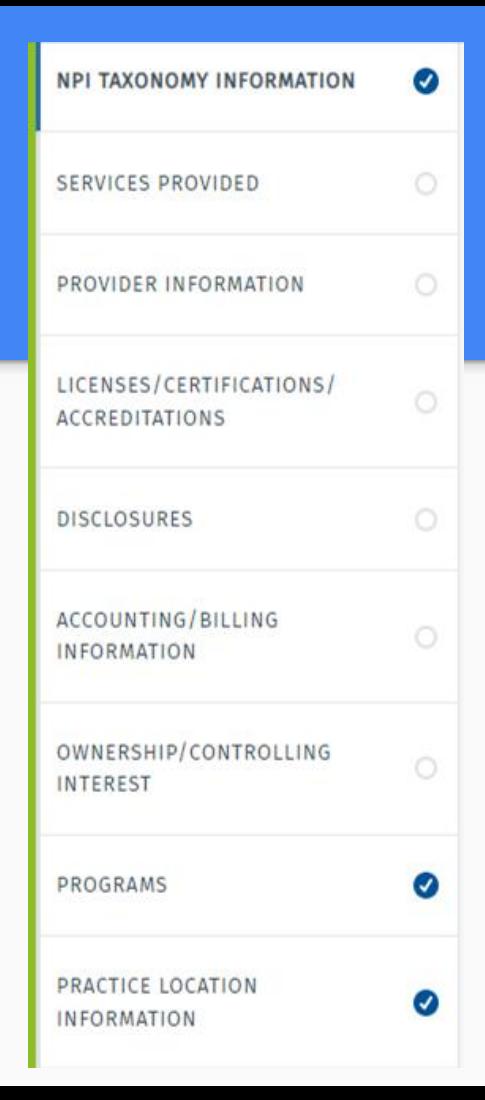

# Completing the Application

• Navigation Note 3: To return to some sections with PEMS, you will need to click the ellipsis symbol to open that section

**小** 

 $\bullet$   $\bullet$ 

#### Owners/Creditors/Principals **DRIVER'S** NAME/COMPANY SSN/TAX DATE OF **RELATIONSHIP PERCENT FINGERPRINT LICENSE OR NAME** 14 ID 儿 **BIRTH** 14 **END DATE** 儿 儿 OWNED 14 **REQUIRED OTHER NUMBER**  $\bullet$ Open + Add Owner/Creditor/Principal  $\times$ **Delete** Instructions for Adding Authorized Individuals

# Completing the Application

There are multiple ways to access the Provider Enrollment Management System. Sometimes when you log in, you will have a view similar to what is shown below. You will need to access the "Provider Enrollment Management System" to go to your enrollment application.

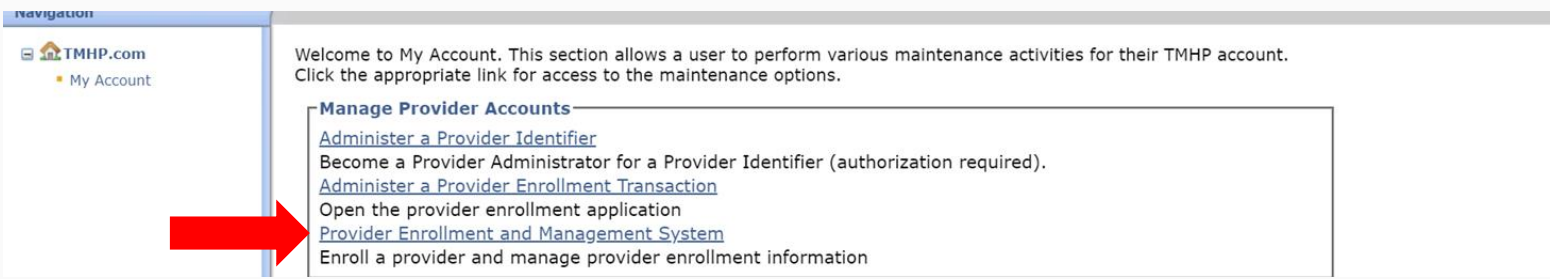

#### Services Provided

- Select "Services Provided" on the Left Menu Bar
- Select "+Add Services Provided"

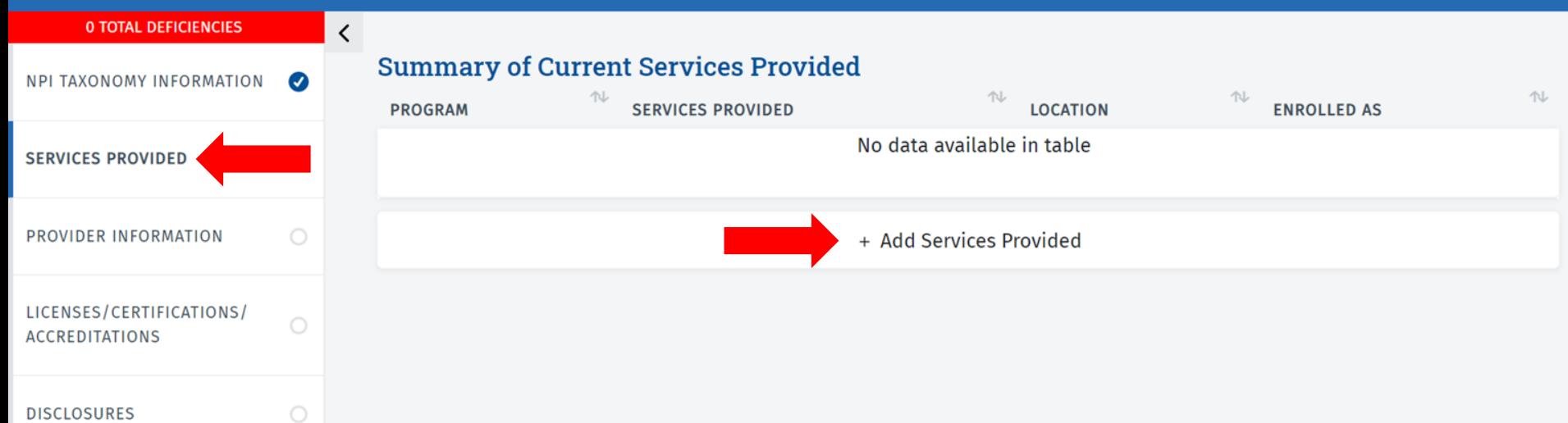

#### Services Provided

- TMHP advised the following selections noted below for the purpose of an enrolling public school SLP and Audiologist
- Note from TMHP representative: "Selecting "No" to **"DO YOU BILL FOR SERVICES AT THIS LOCATION USING YOUR TAX ID?\*"** under Services Provided, the system automatically changes the "Enrolled As" to ORP (order, referring, prescribing providers) and SLPs are not eligible to enroll as that type of provider which is why the taxonomy is not coming up. Even though the SLPs are not billing with their SSN, the system only has 2 options to select and SLPs are not eligible for ORP option so the question has to be answered as "Yes"."

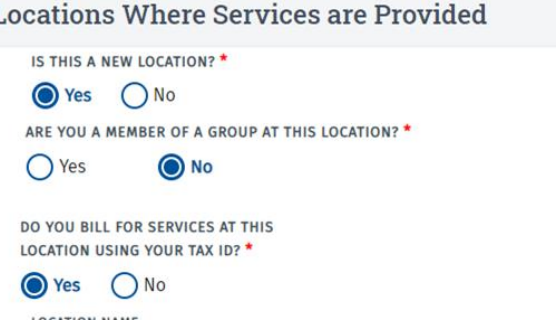

#### Services Provided

- Insert your school address information. We utilized the central office location rather than individual campuses
- When you first select "Verify Address" you may receive an alert stating "Address could not be found or was invalid." You may check the box labeled "Continue with address entered" to complete the "Verify Address" process.

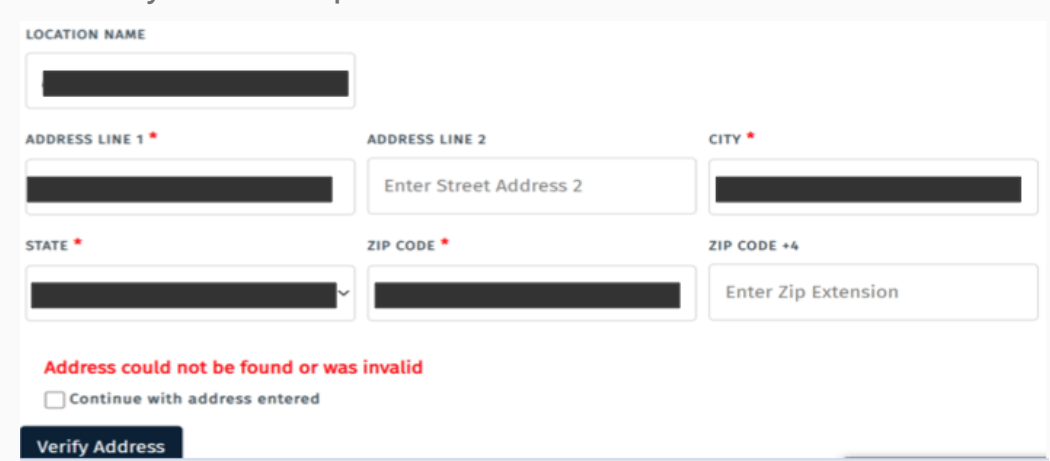

#### Services Provided - Audiologists

• Make the following selection for school based Audiologists

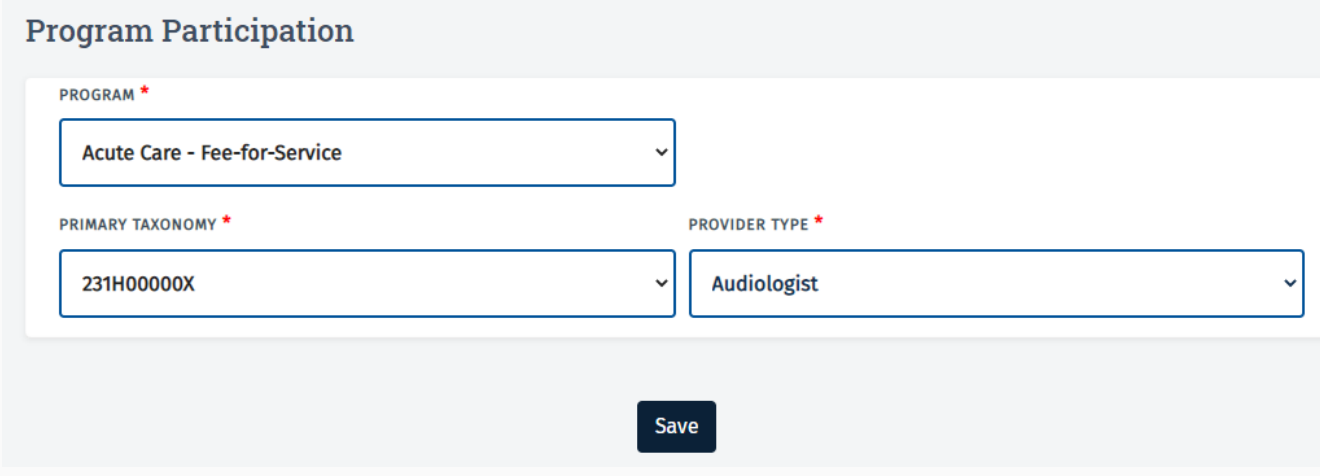

#### Services Provided - SLP

● Make the following selection for school based SLPs

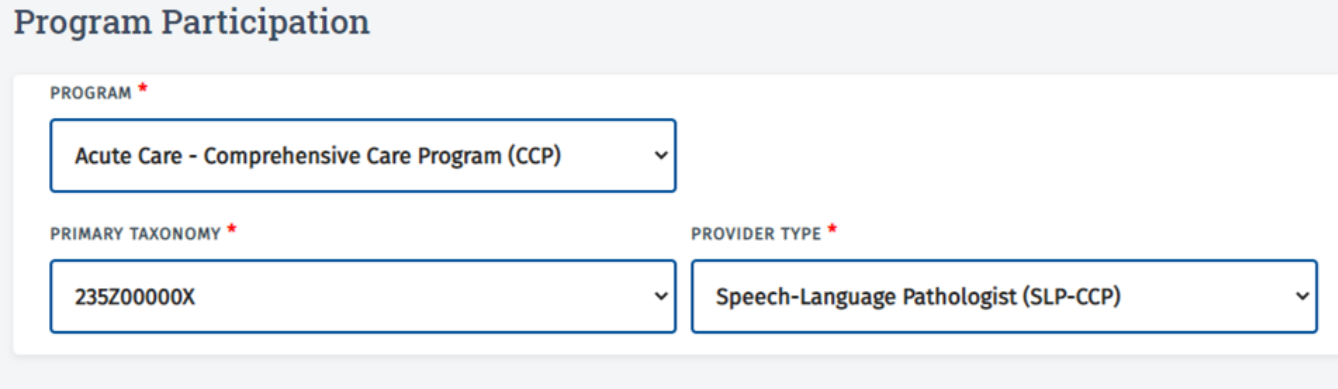

● Select "Provider Information" on the left menu bar

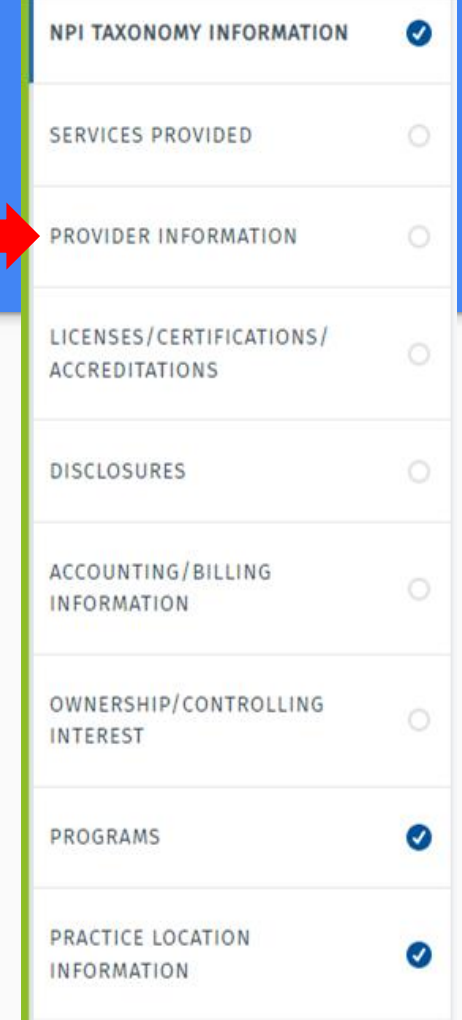

- Insert your basic information and select verify email
- Scroll down to the bottom and click "Save"
- You will receive an email for verification - in that email click "confirm your email address"

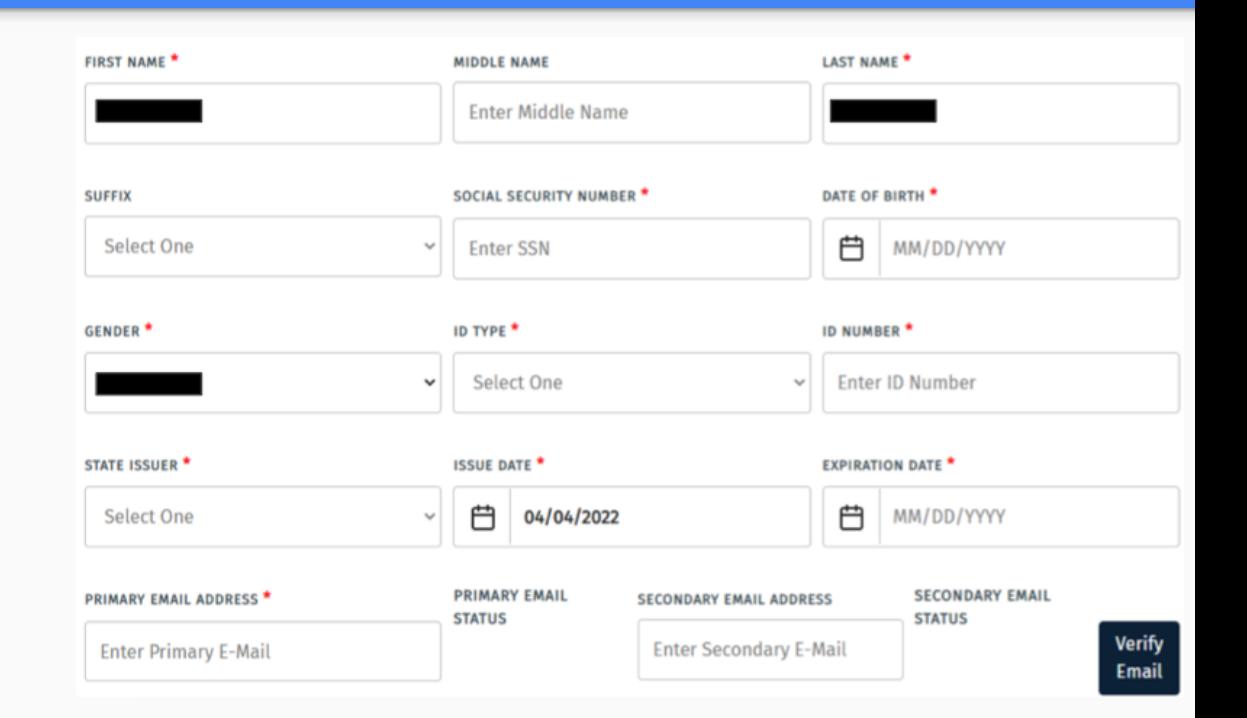

● If you have a maiden name, other aliases, or nicknames, please complete the process to add them to your enrollment.

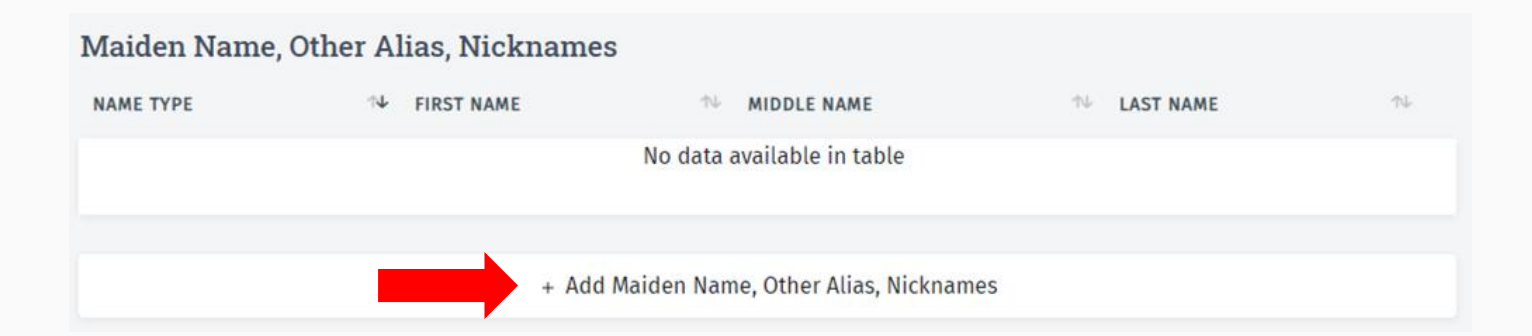

Many people did not need to complete the additional areas under Provider Information including:

- Enrollment Information
- Screen Risk Category Reason Code
- Enrollment Periods

#### Licenses/ Certifications/ Accreditations

● Select "Licenses/Certifications/Accreditations" on the left menu bar

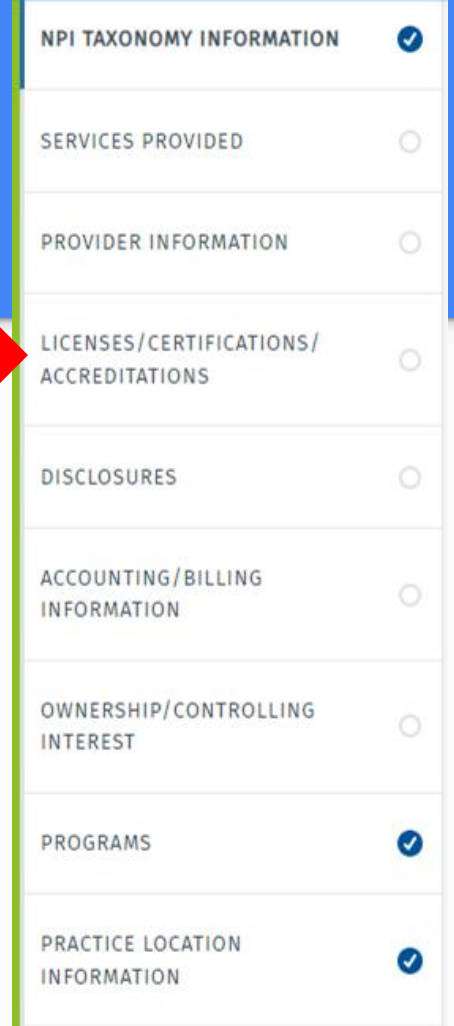

#### Licenses/Certifications/Accreditations

● Select "+Add Licenses/Certifications/Accreditations" to add your license(s)

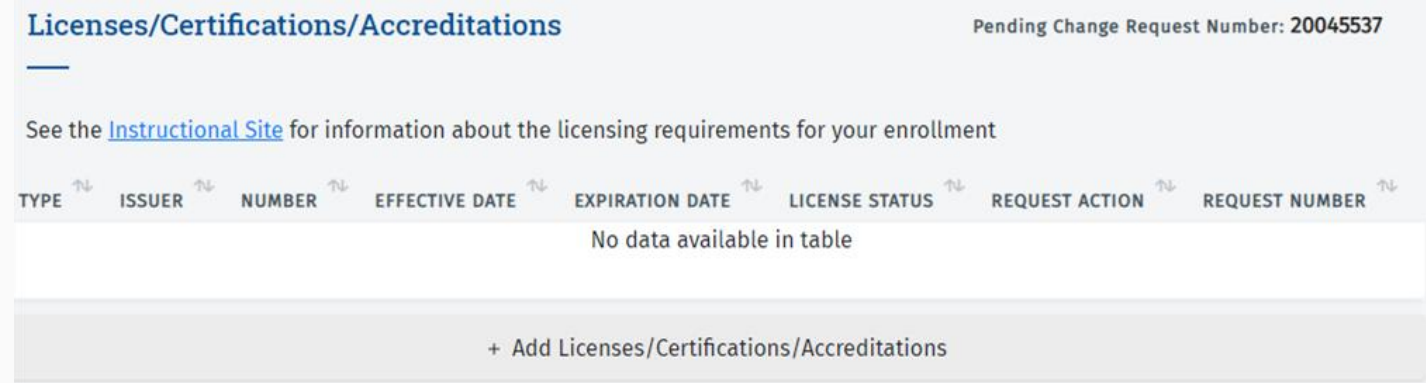

#### Licenses/Certifications/Accreditations for Audiology License Entry

● You can do a **TDLR License Search** to identify your license number, effective date, and expiration date

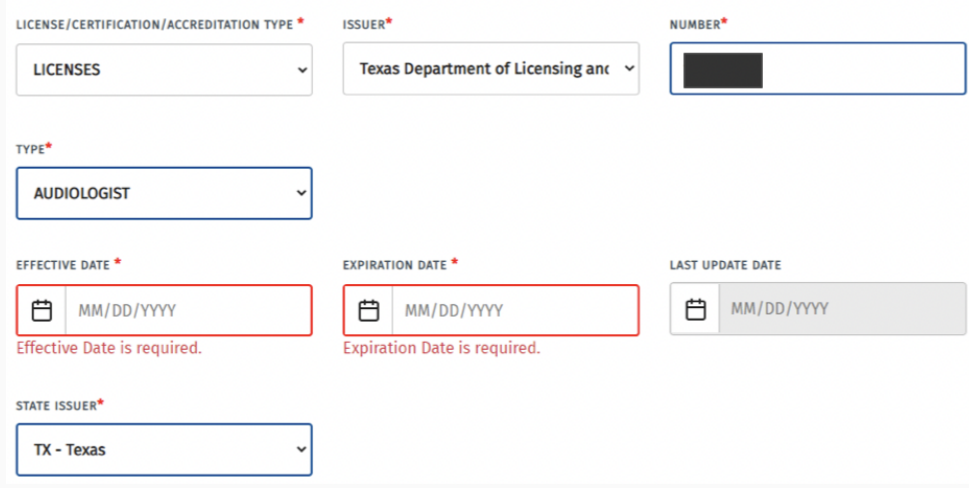

#### Licenses/Certifications/Accreditations for Speech-Language Pathology License Entry

● You can do a [TDLR License Search](https://vo.licensing.tdlr.texas.gov/datamart/login.do) to identify your license number, effective date, and expiration date

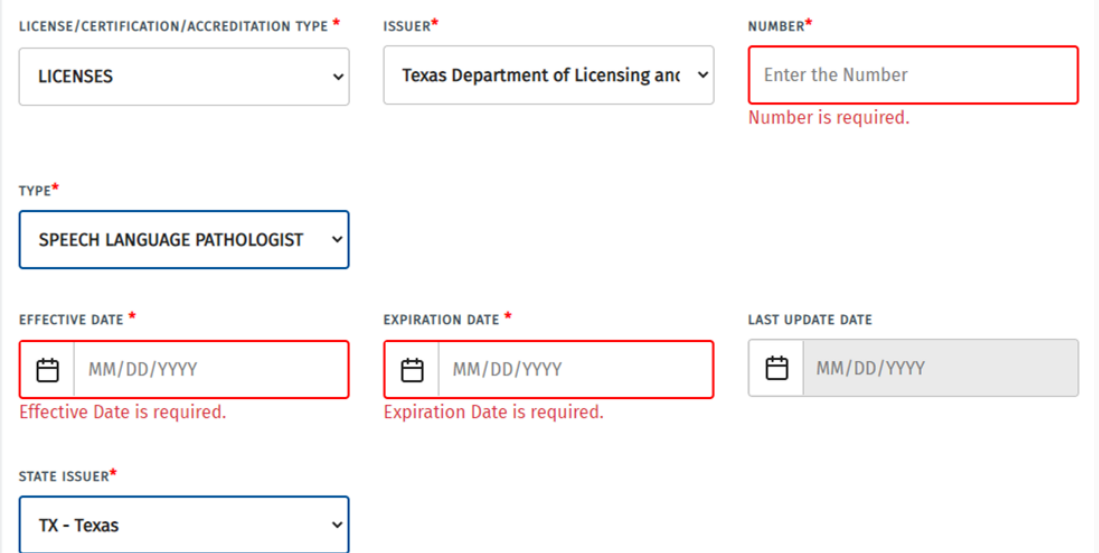

#### Licenses/Certifications/Accreditations

● Select "+Add Licenses/Certifications/Accreditations" to add your certification(s)

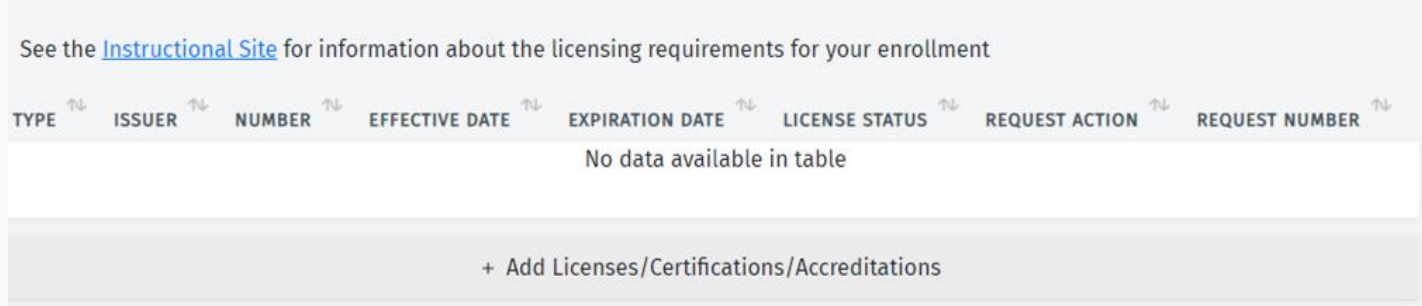

## Licenses/Certifications/Accreditations

● You can do a [ASHA Verification Search](https://www.asha.org/certification/cert-verify/) to identify your effective date, and expiration date

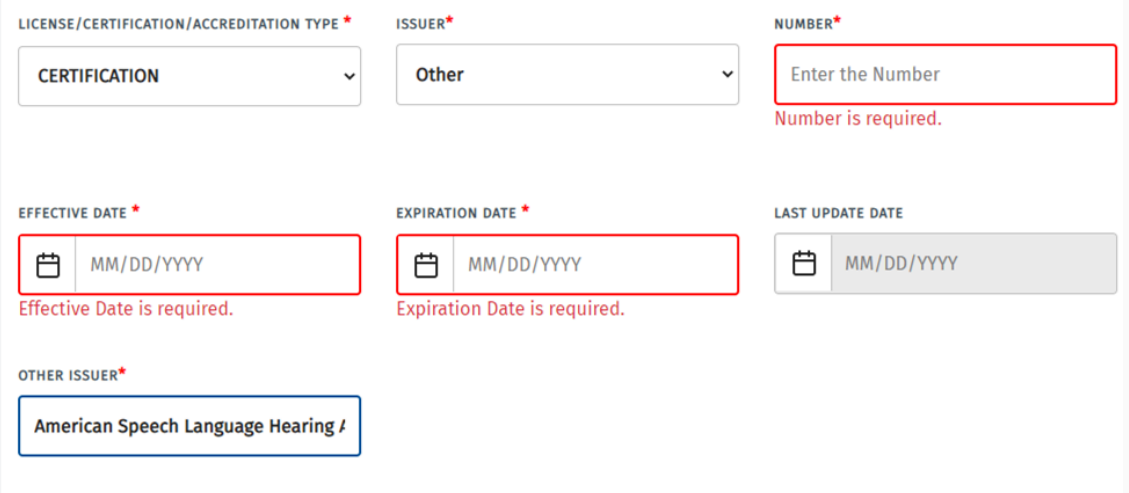

#### **Disclosures**

● Select "Disclosures" on the left menu bar

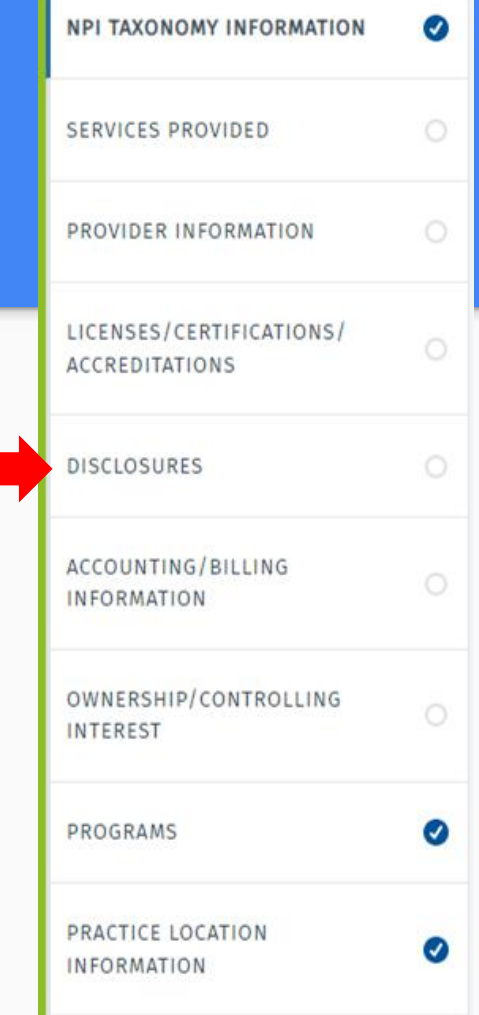

## **Disclosures**

- Answer the questions regarding disclosures
- If you respond "Yes" to any question (excluding the last question regarding US citizenship), **you will need to provide supporting documentation through an attachment even if the system acts like it is optional**
- You will be prompted with a pop-up saying that you have select "yes" to one or more questions. To proceed you will need to select "Ok"

secure.tmhp.com says

You have selected Yes for one or more questions. Please provide relevant attachments if available. Do you want to proceed?

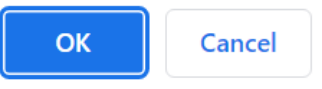

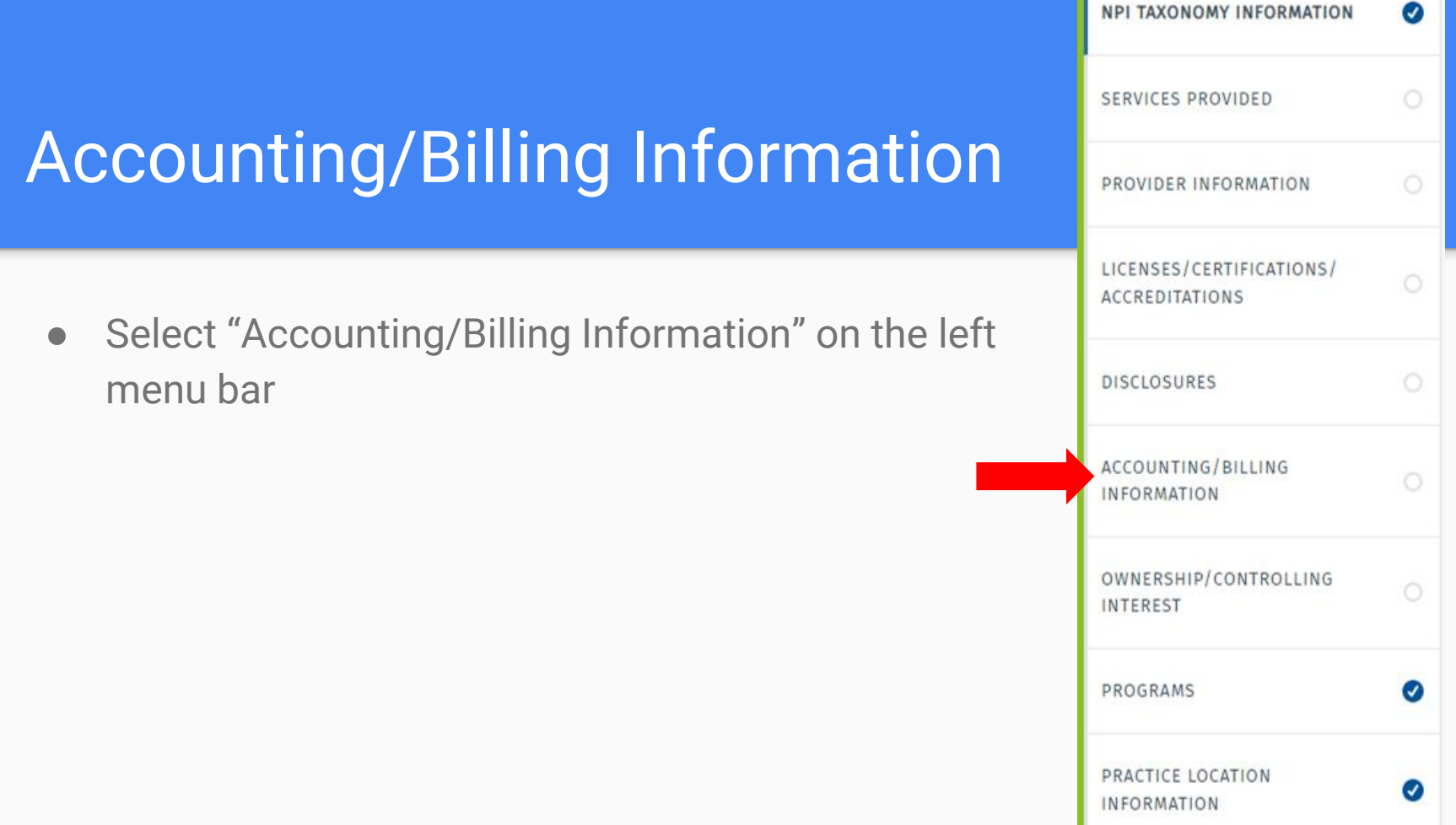

● Select "Accounting/Billing Information" in the left menu bar

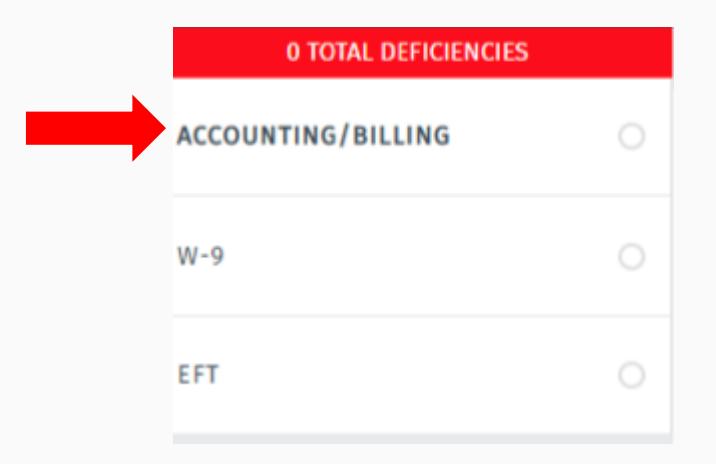

● Select "+Add Accounting/Billing Information"

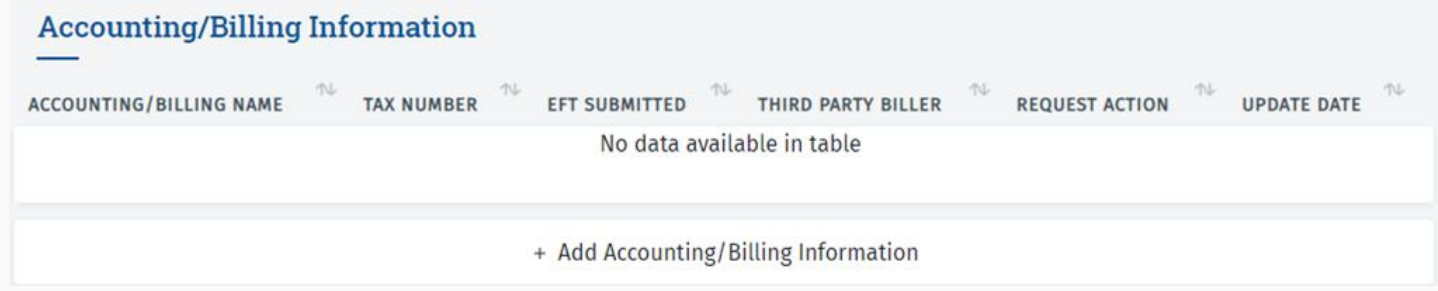

Please note that subsections are included for the accounting/billing area. As you complete each section be sure to save and then access the other subsections by clicking on the area for those elements in the left menu bar.

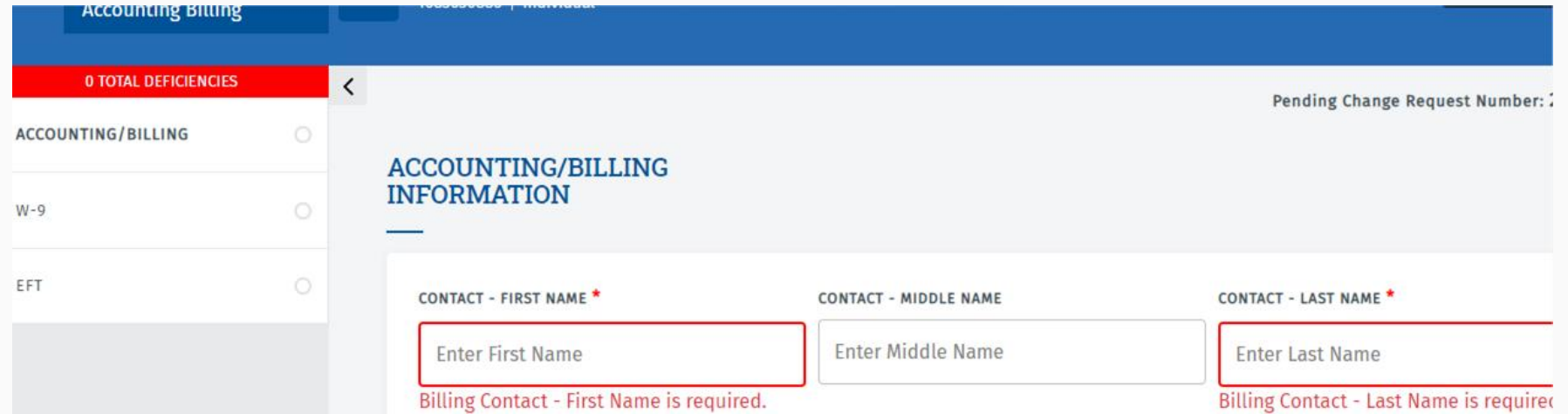

● For this section, you may input your school information (we put central office address information)

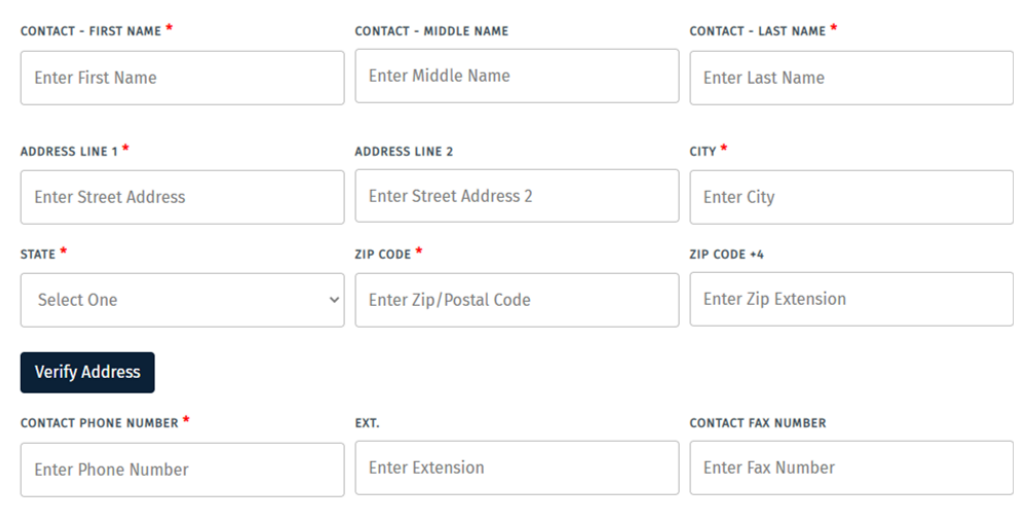

• Select "No" when asked if you have a third party biller

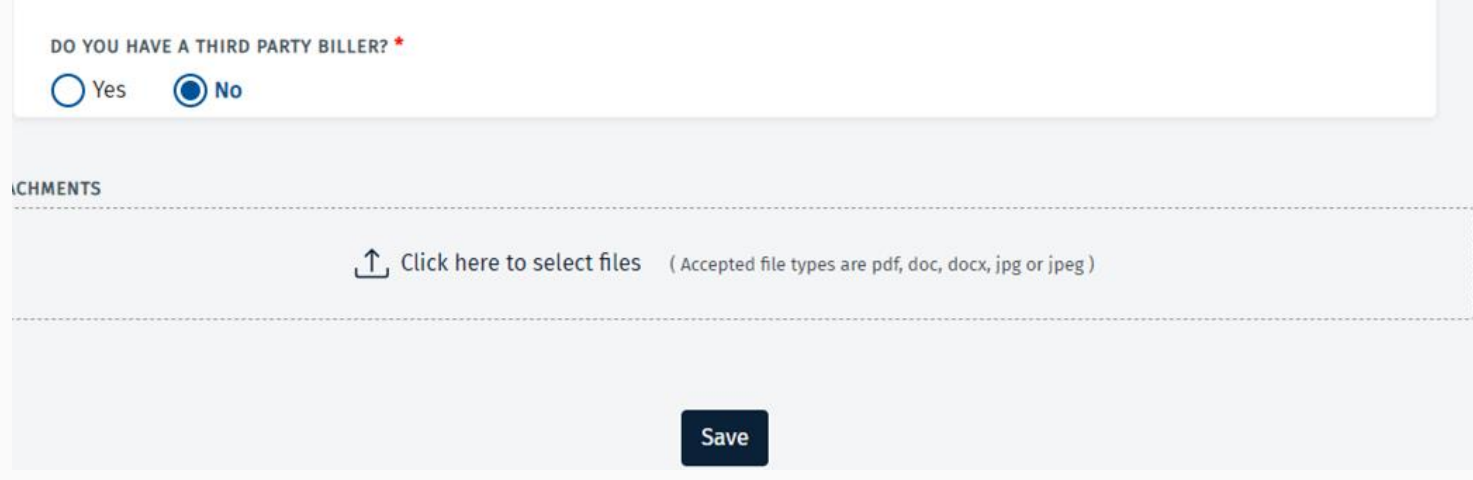

#### Accounting/Billing Information W-9 Subsection

● Select "W-9" in the left menu bar

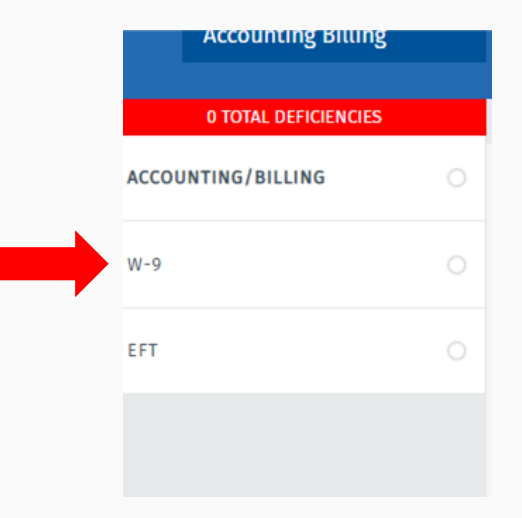

### Accounting/Billing Information - W-9 Subsection

#### **Substitute Form W-9: Taxpayer Identification Number and Certification**

▶ Go to www.irs.gov/FormW9 for instructions and the latest information.

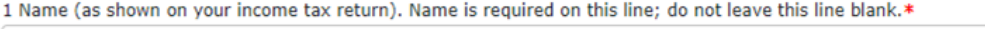

Fill out the W-9 information

Leave box 2 and 4 blank

● Select "Individual/sole proprietor or single member LLC"

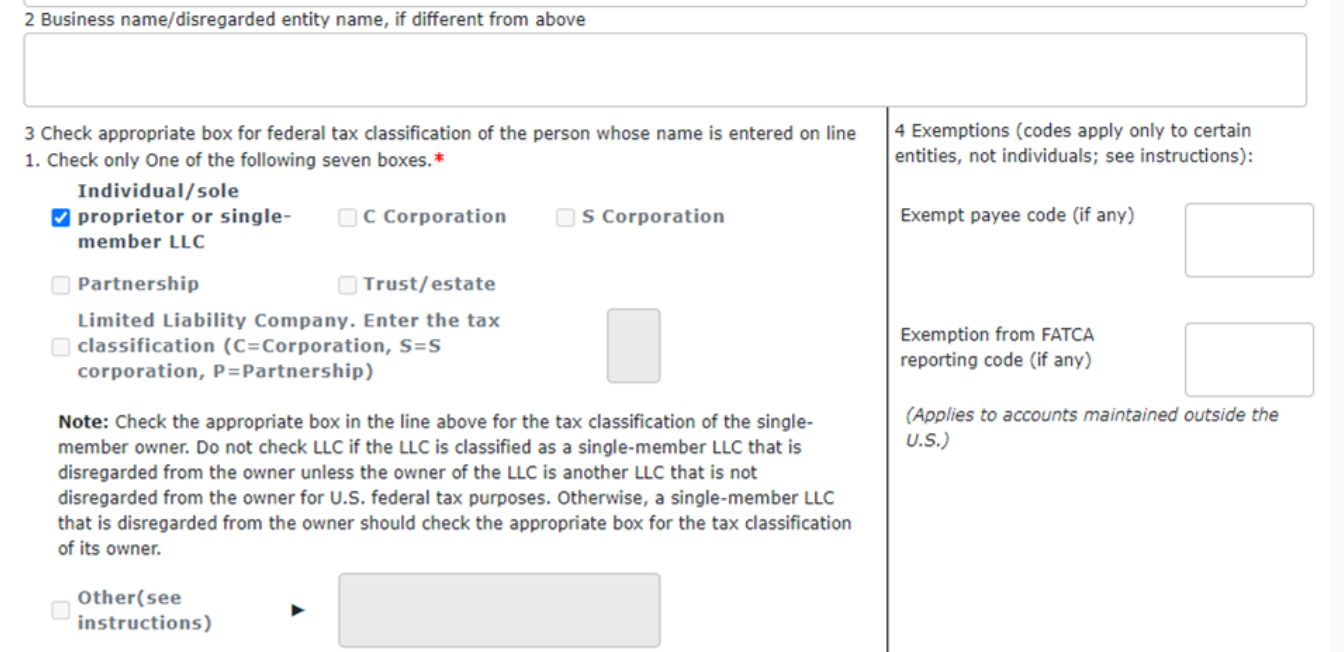

#### Accounting/Billing Information - W-9 Subsection

● Enter your social security number in Part I Taxpayer Identification Number (TIN)

#### Taxpayer Identification Number (TIN)

Enter your TIN in the appropriate box. The TIN provided must match the name given on line 1 to avoid backup withholding. For individuals, this is generally your social security number (SSN). However, for a resident alien, sole proprietor, or disregarded entity, see the instructions for Part I, later. For other entities, it is your employer identification number (EIN).

Note: If the account is in more than one name, see the instructions for line 1. Also see What Name and Number To Give the Requester for guidelines on whose number to enter.

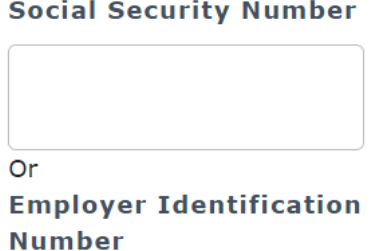
#### Accounting/Billing Information W-9 Subsection

● You may select that you attest to the information

#### Certification Part II

- 1. The number shown on this form is my correct taxpayer identification number; and
- 2. I am not subject to backup withholding because: (a) I am exempt from backup withholding, or (b) I have not been notified by the Internal Revenue Service (IRS) that I am subject to backup withholding as a result of a failure to report all interest or dividends, or (c) the IRS has notified me that I am no longer subject to backup withholding; and
- 3. I am a U.S. citizen or other U.S. person; and
- 4. The FATCA code(s) entered on this form (if any) indicating that I am exempt from FATCA reporting is correct.

Certification instructions. You must cross out item 2 above if you have been notified by the IRS that you are currently subject to backup withholding because you have failed to report all interest and dividends on your tax return. For real estate transactions, item 2 does not apply. For mortgage interest paid, acquisition or abandonment of secured property, cancellation of debt, contributions to an individual retirement arrangement (IRA), and generally, payments other than interest and dividends, you are not required to sign the certification, but you must provide your correct TIN.

Check here to cross out item 2 above if you have been notified by the IRS that you are currently subject to backup withholding because you have failed to report all interest and dividends on your tax return.

 $\vee$  I attest this is what appears on my W-9.\*

The Internal Revenue Service does not require your consent to any provision of this document other than the certifications required to avoid backup withholding.

#### Accounting/Billing Information W-9 Subsection

#### ● You may select "Private"

#### **FUDILE** / **FIIVALE**

Public/Private Entities (required for all providers):

Definition: Public entities are those that are owned or operated by a city, state, county or other government agency or instrumentality, according to the Code of Federal Regulations, including any agency that can do intergovernmental transfers to the State. Public agencies include those that can certify and provide state matching funds.

ыд көлчкөлөнөдү теткеминин алап кызмаларда малап адамдарда менен аламаларда менен артылдарда талап калап малап таламал

Are you a private or public entity?\*

Private

Public

#### Accounting/Billing Information W-9 Subsection

- You may select "TX"
- You may select "No" to 501(c)(3) question

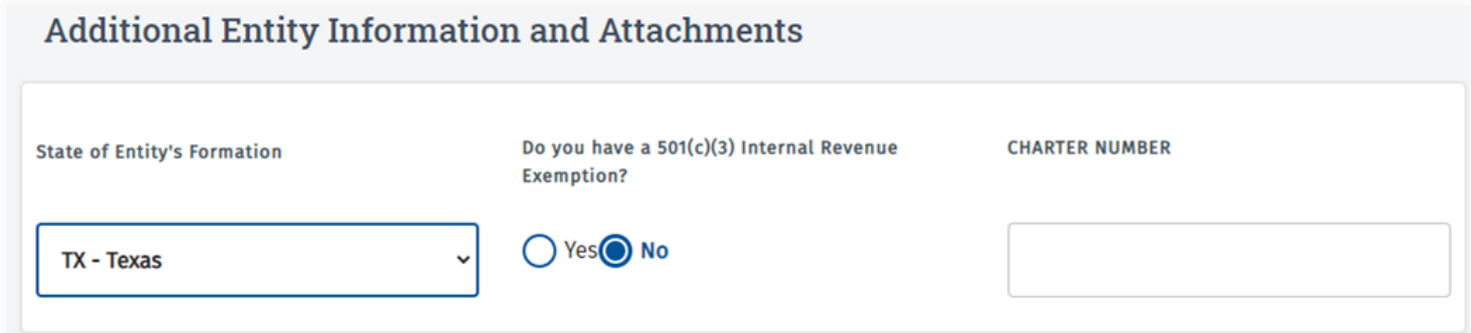

#### Accounting/Billing Information EFT Subsection

● Select "EFT" in the left menu bar

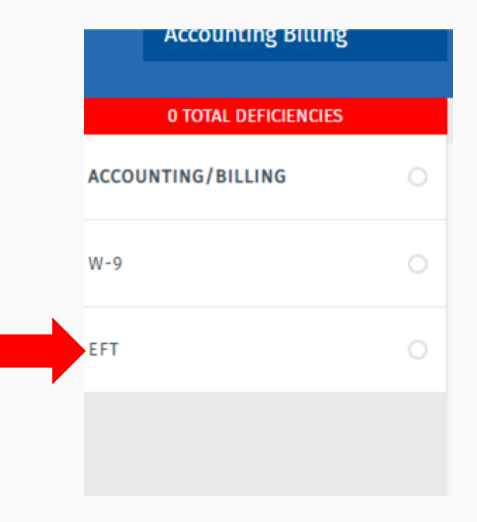

#### Accounting/Billing Information EFT Subsection

- Select "EFT" in the left menu bar
- You may select "I do not wish to participate in the EFT Program."

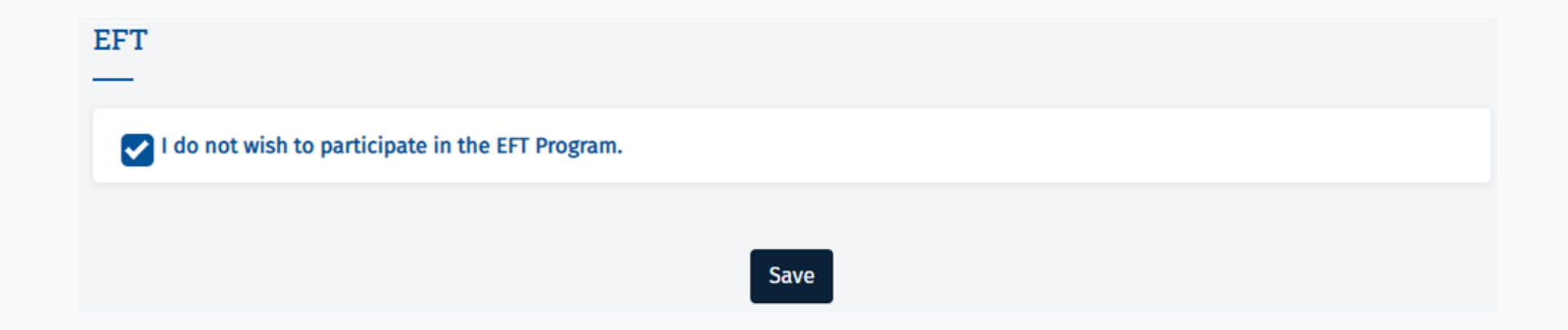

#### **NPI TAXONOMY INFORMATION**  $\bullet$ SERVICES PROVIDED Ownership/Controlling Interest PROVIDER INFORMATION LICENSES/CERTIFICATIONS/ **ACCREDITATIONS** ● Select "Ownership/Controlling Interest" on the left menu bar**DISCLOSURES** ACCOUNTING/BILLING  $\circ$ **INFORMATION** OWNERSHIP/CONTROLLING  $\circ$ INTEREST  $\bullet$ PROGRAMS PRACTICE LOCATION  $\bullet$ INFORMATION

Answer the questions posed - for our school based professionals, it is likely that all questions will be answered "no"

● Please note that the questions related to staffing ask about changes in administrator, director of nursing, medical director, or principals - this is not referencing your school administrators. You may select "no"

● Select "+Add Owner/Creditor/Principal"

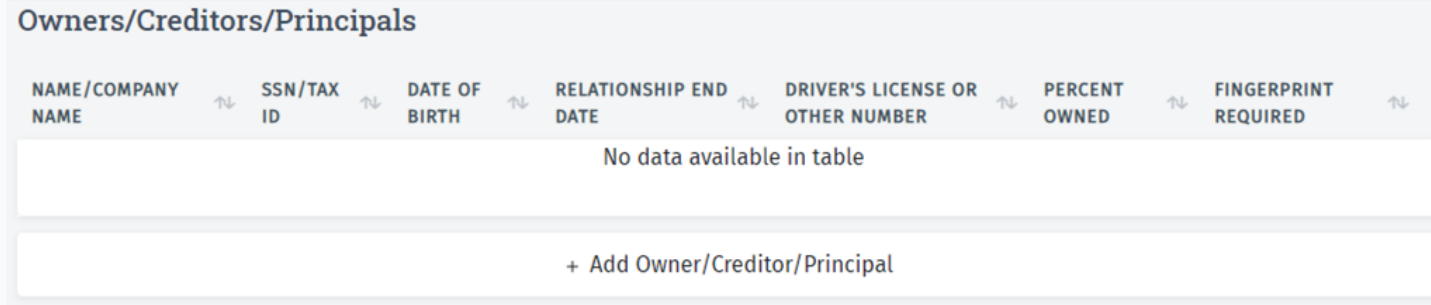

● You may insert your SSN if you filled out the W-9 in the Accounting/Billing Information**SSN or Tax ID Lookup** 

Using the SSN or Tax ID Number, search for an existing owner, principal, or creditor.

Enter SSN or Tax ID Number

Before manually entering all the information required to add a new owner, creditor or principal, use the above search to see if the person or entity already exists in the system. This will ensure minimum errors and redundancies.

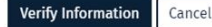

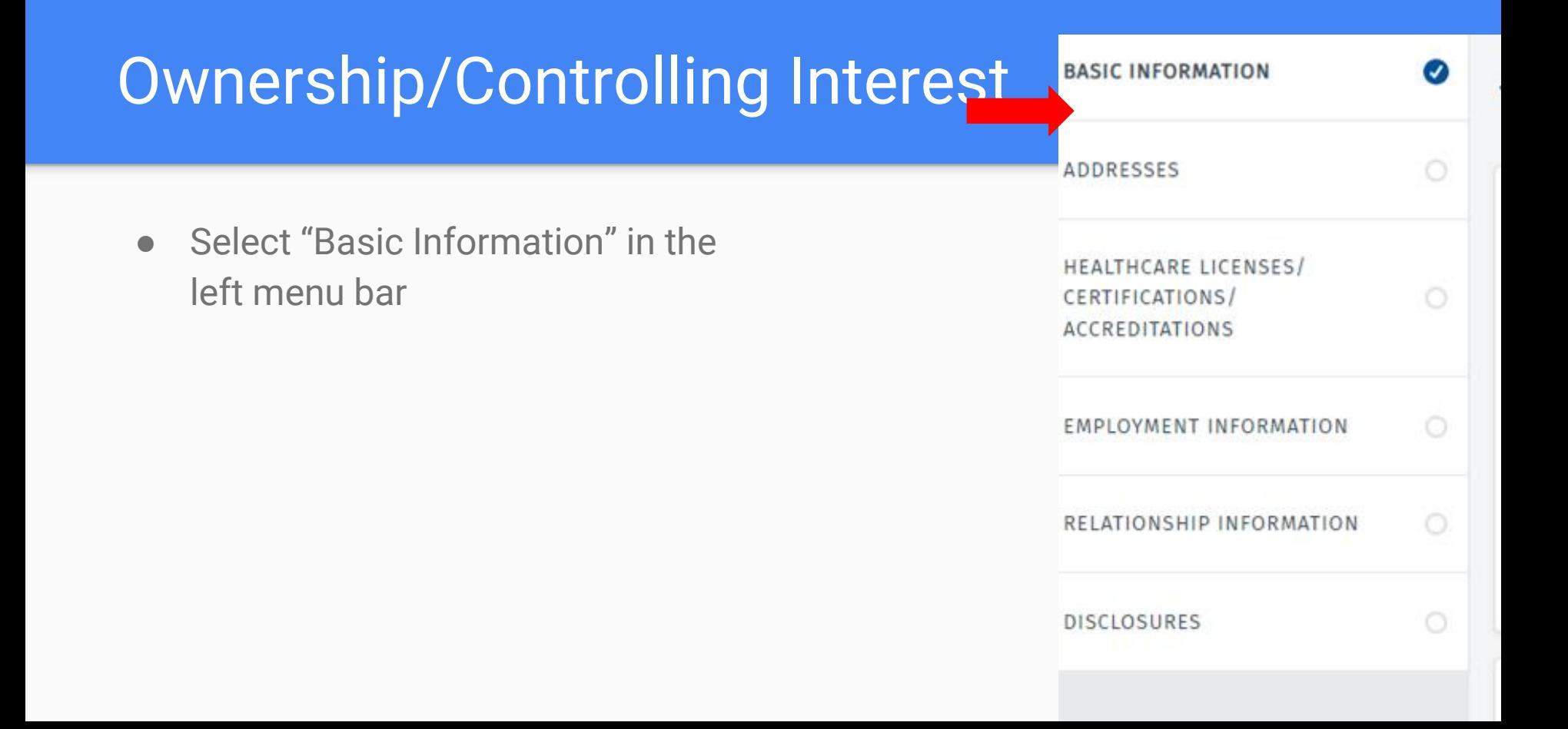

#### Ownership/Controlling Interest **Basic Information Subsection**

● You may select the following entries in the Basic Information section

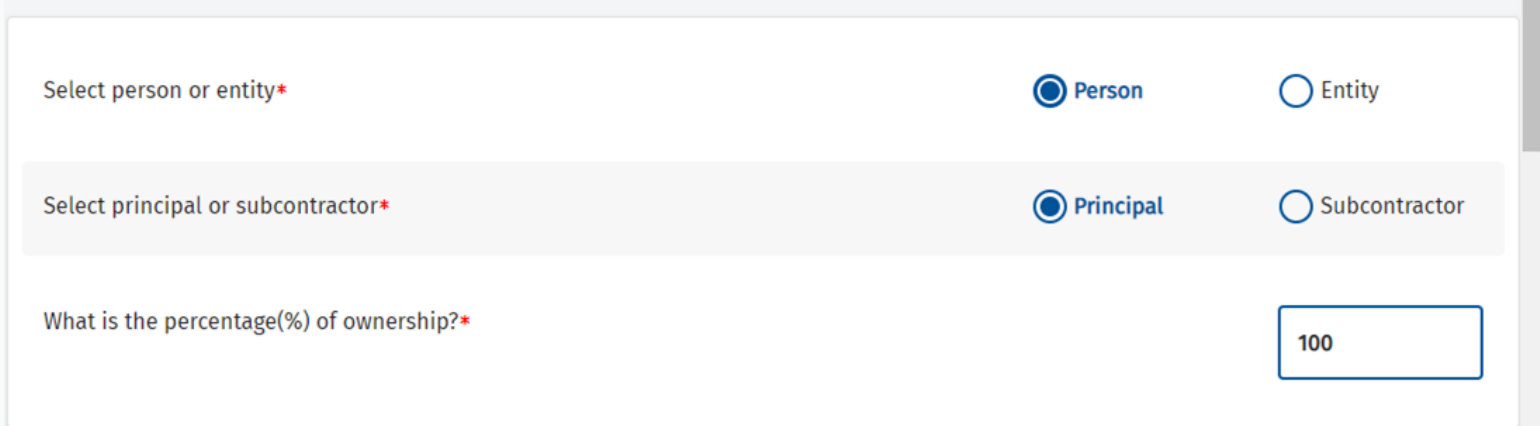

#### Ownership/Controlling Interest Basic Information Subsection

● You may enter your personal information

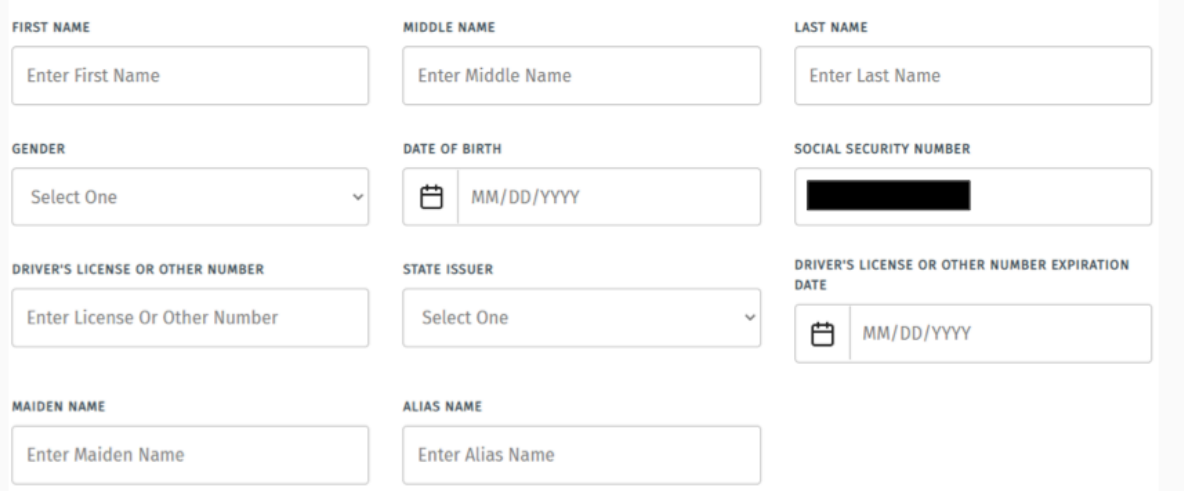

#### Ownership/Controlling Interest Basic Information Subsection

You may leave this section blank

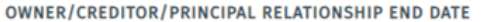

户 MM/DD/YYYY **REASON RELATIONSHIP ENDED** 

**REASON RELATIONSHIP ENDED** 

**Save** 

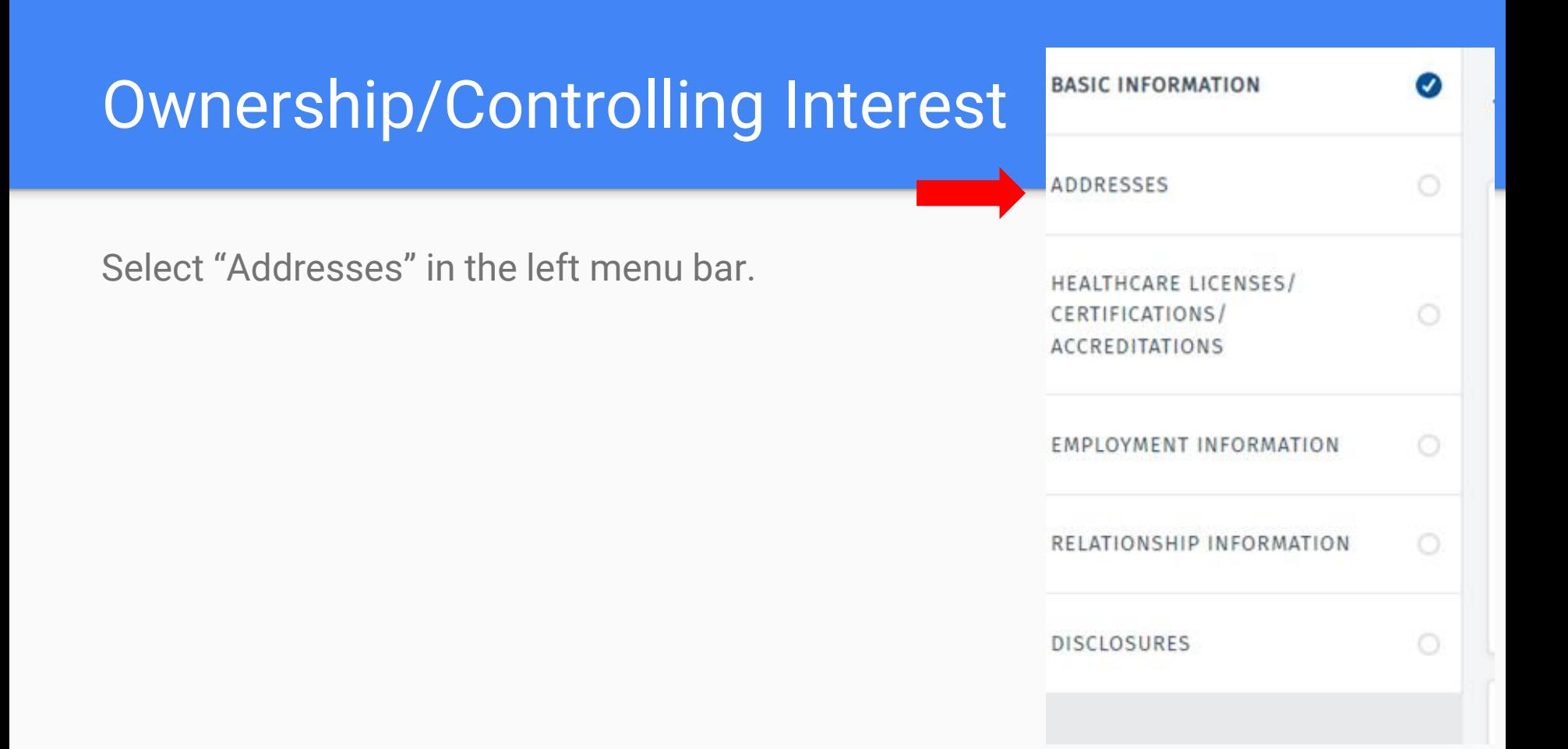

# Ownership/Controlling Interest Addresses Subsection

- Enter your address
- Select Verify
- Checkmark "Continue with address entered"
- Checkmark "Same as Physical Address"

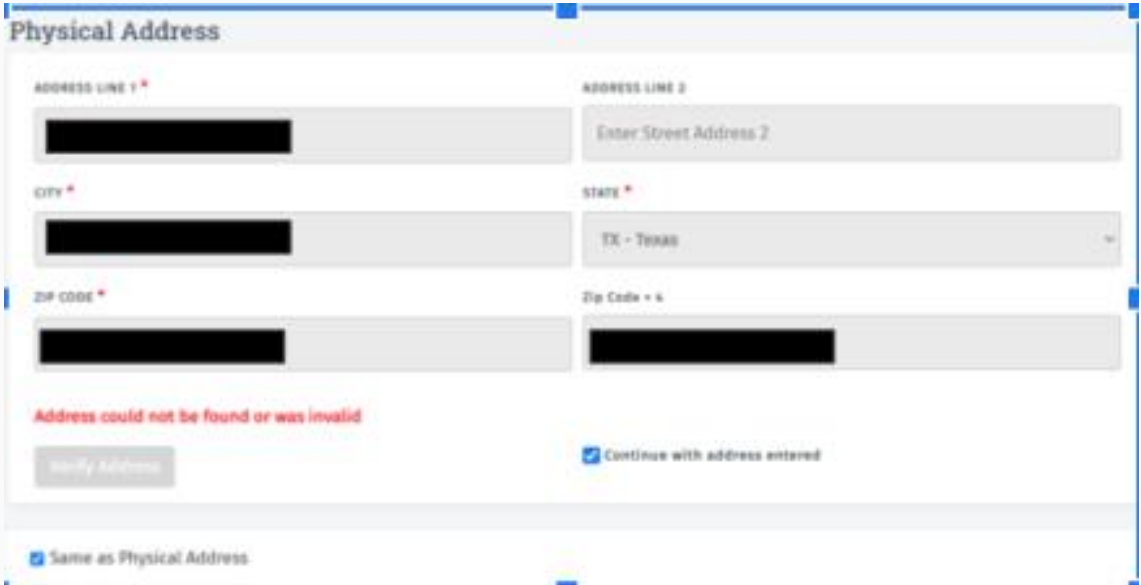

● Select "Healthcare Licenses/Certifications/Accreditations/" in the left menu bar.

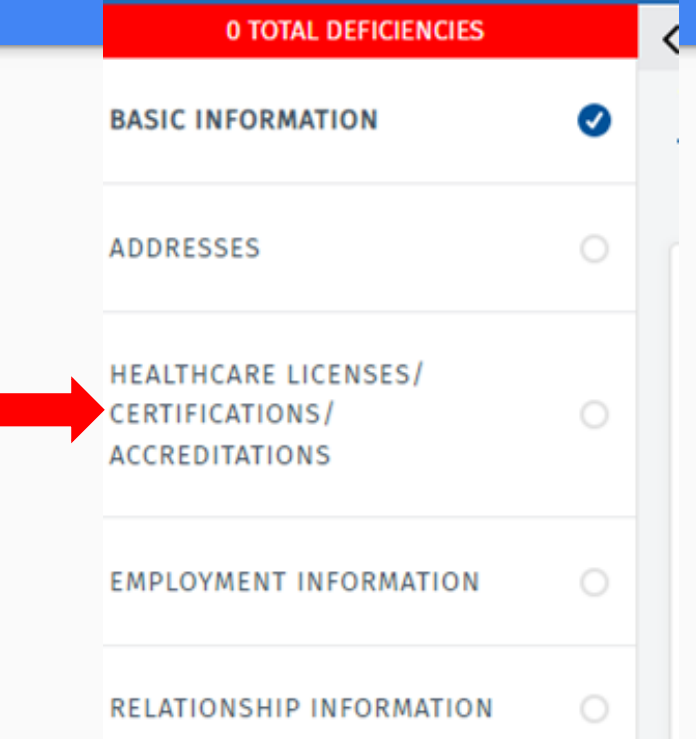

# Ownership/Controlling Interest, Healthcare License/Certifications/Accreditations **Subsection**

• Select "yes" for the following question, then "+Add Healthcare Licenses/Certifications/Accreditations"

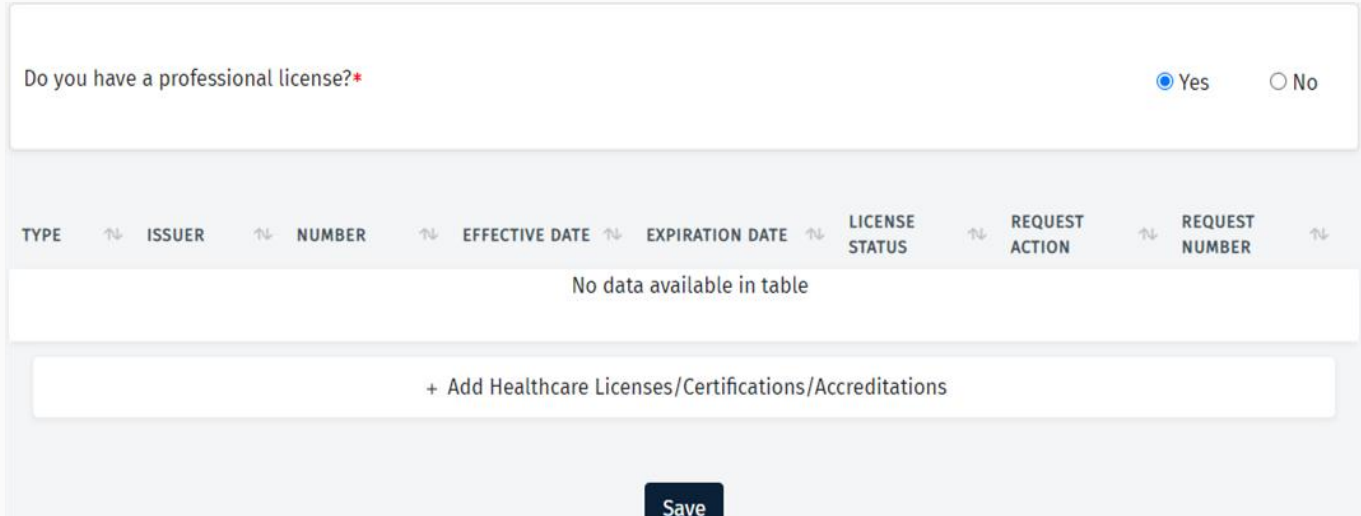

# Ownership/Controlling Interest Healthcare License/Certifications/Accreditations Subsection for Audiologists

● You may enter your license information

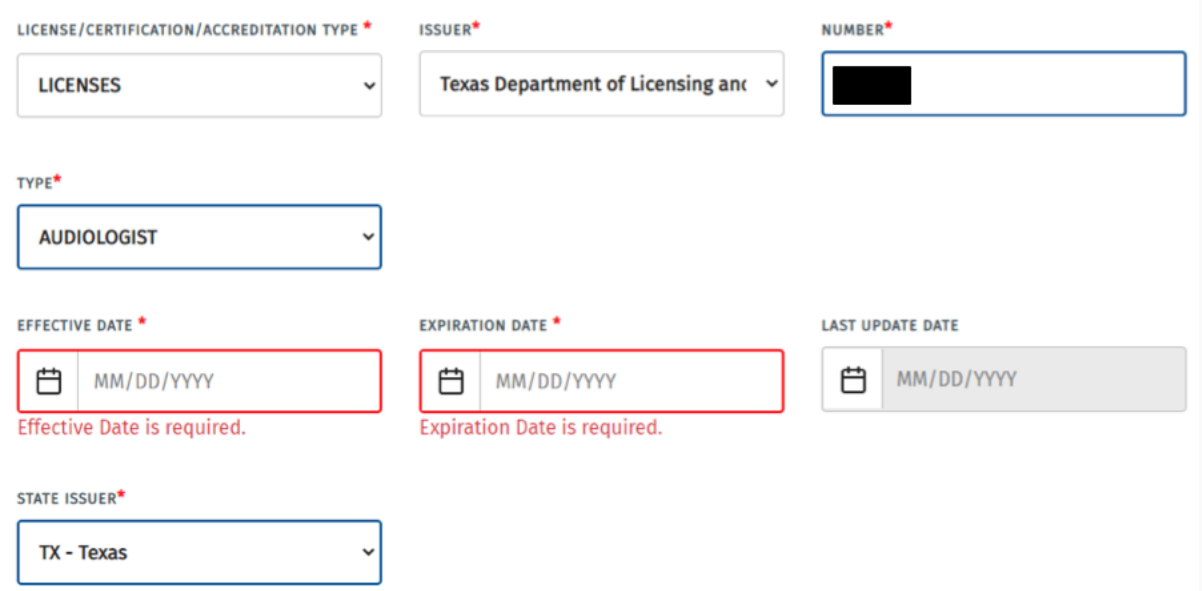

# Ownership/Controlling Interest Healthcare License/Certifications/Accreditations Subsection for SLPs

● You may enter your license informatio

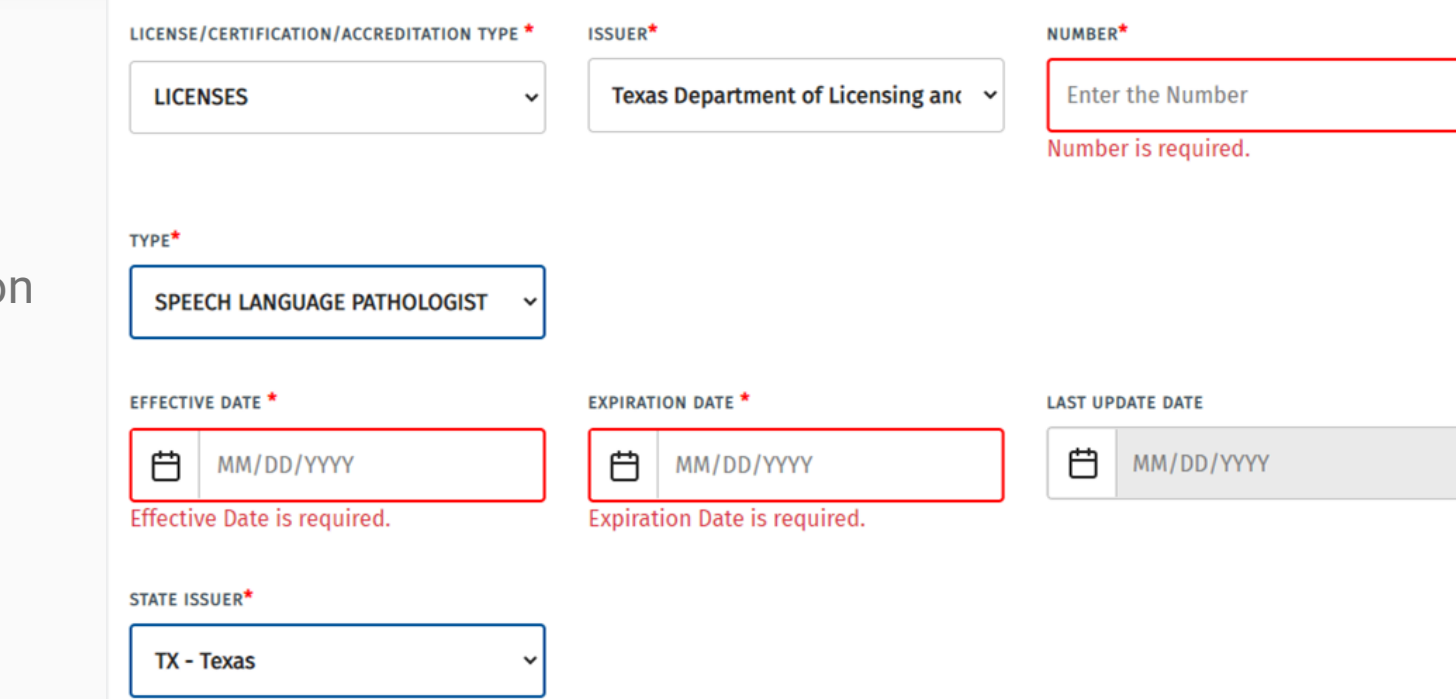

# Ownership/Controlling Interest, Healthcare License/Certifications/Accreditations **Subsection**

● Select "+Add Healthcare Licenses/Certifications/Accreditations" to add ASHA Certification information

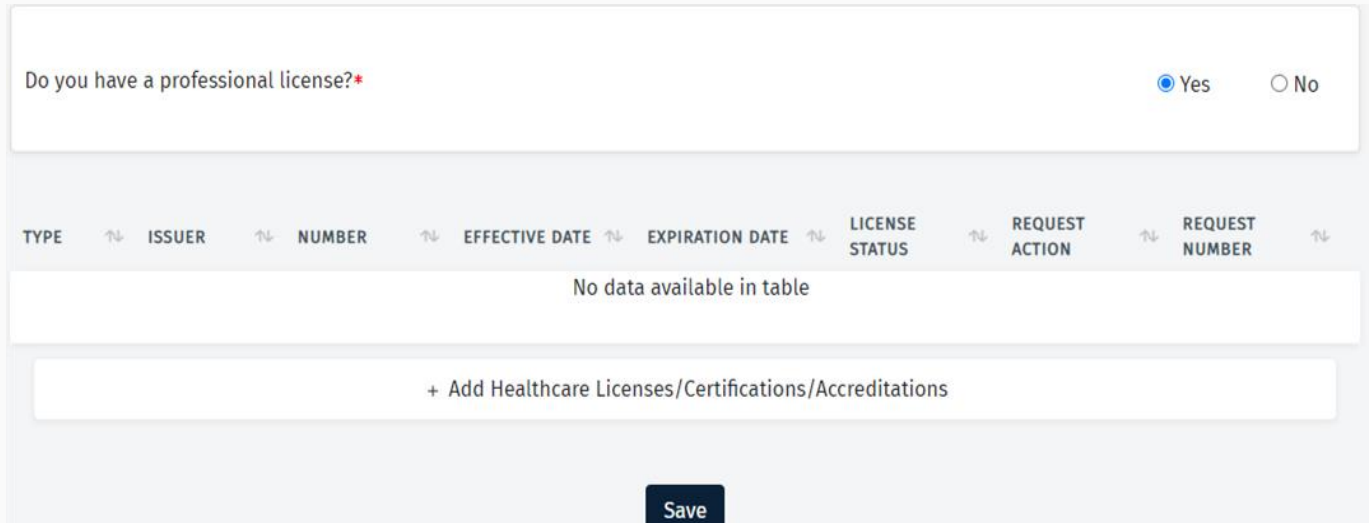

# Ownership/Controlling Interest Healthcare License/Certifications/Accreditations Subsection

● You may enter your certification information

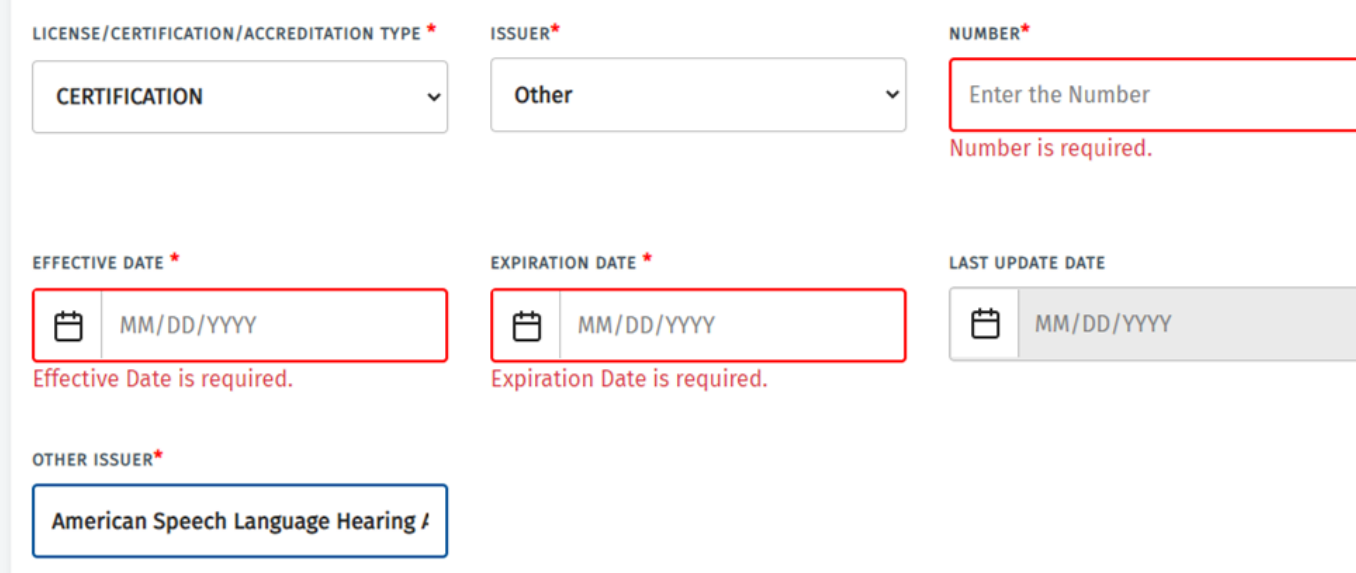

Ownership/Controlling Interest Healthcare License/Certifications/Accreditations **Subsection** 

● This "recent licenses only" checkbox may pop up after adding in license/certifications to the application. You may check the box and save.

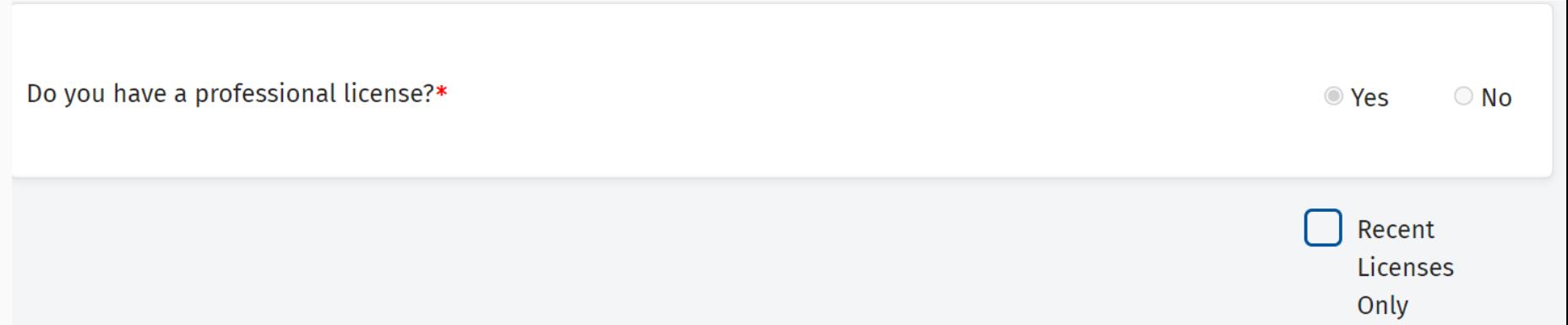

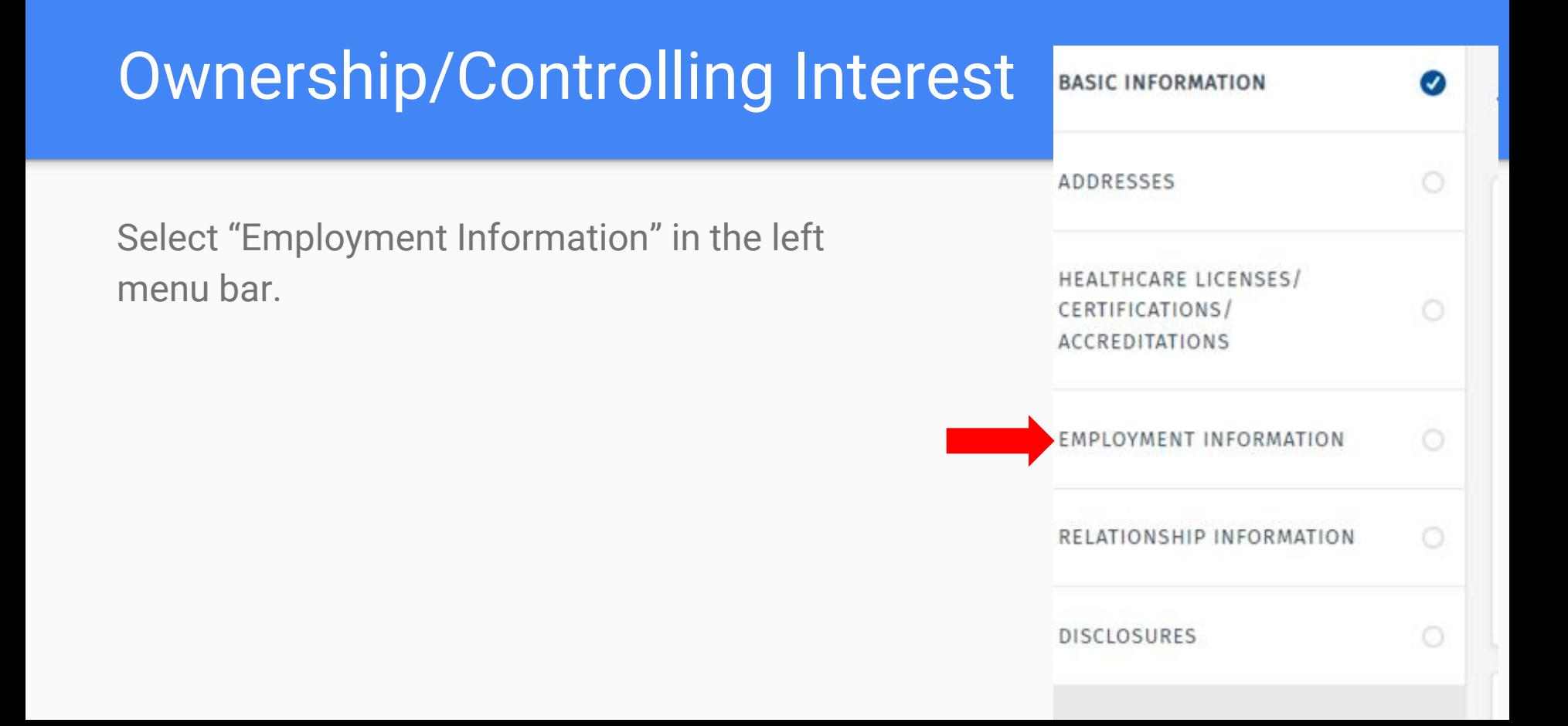

#### Ownership/Controlling Interest Employment Information Subsection

● You may enter your employment information

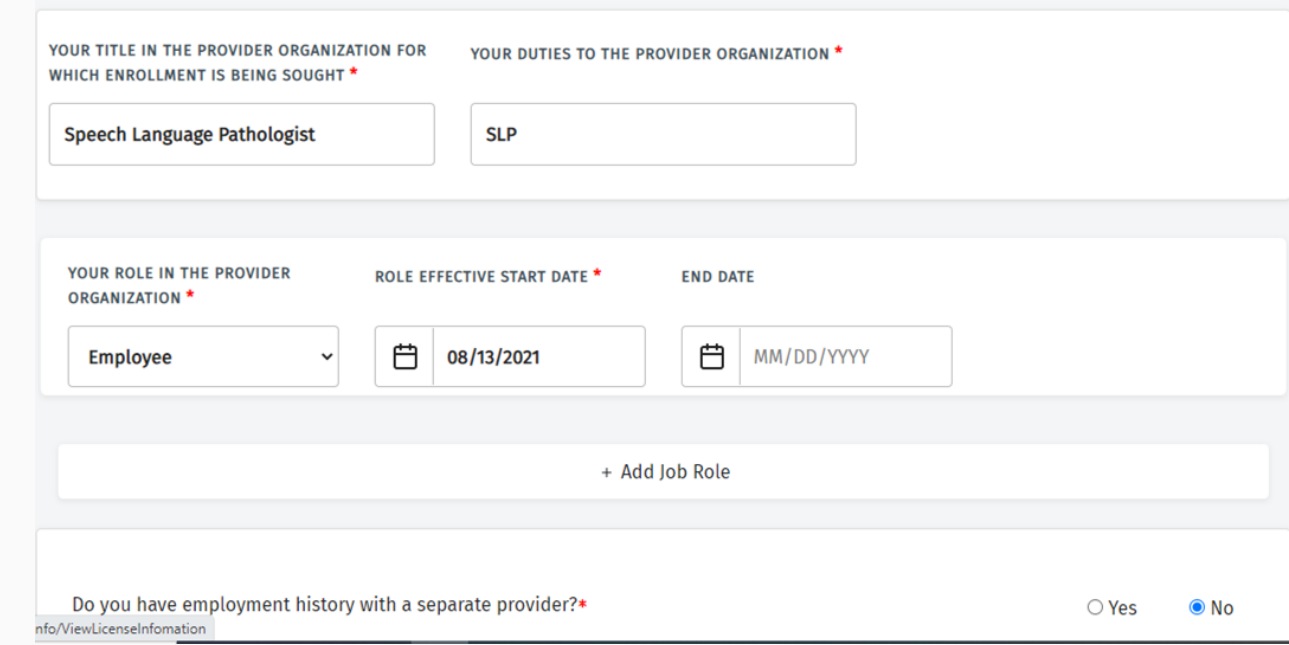

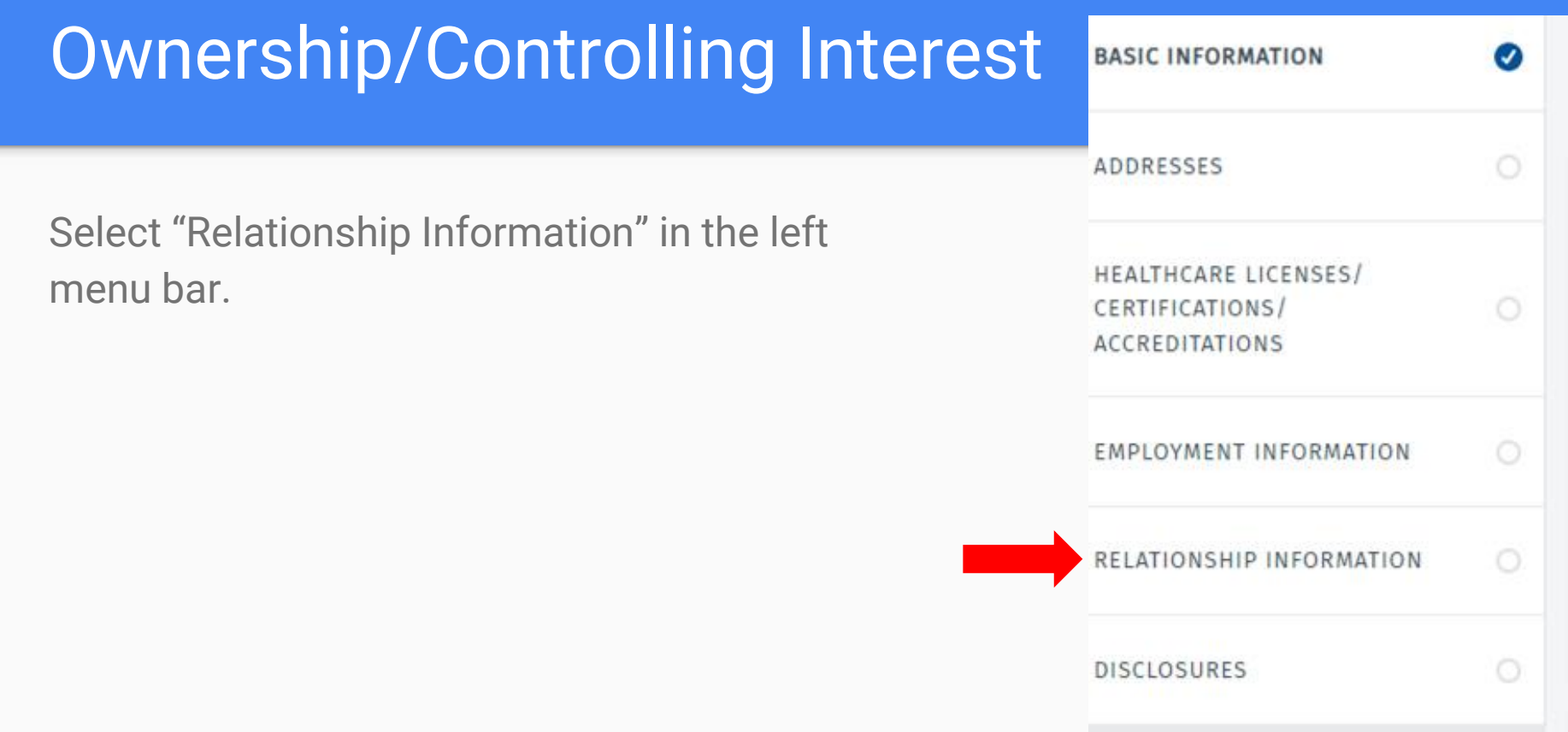

# Ownership/Controlling Interest Relationship Information Subsection 1 relationship

● If you only support one organization that bills for Medicaid you may select "no" to the question about a relationship with a separate provider.

Do you have a relationship with a separate provider? \*

○ Yes  $\odot$  No

# Ownership/Controlling Interest Relationship Information Subsection 2+ relationships

● If you only support more than 1 organization that bills for Medicaid you may select "yes" to the question about a relationship with a separate provider and further information will be collected.

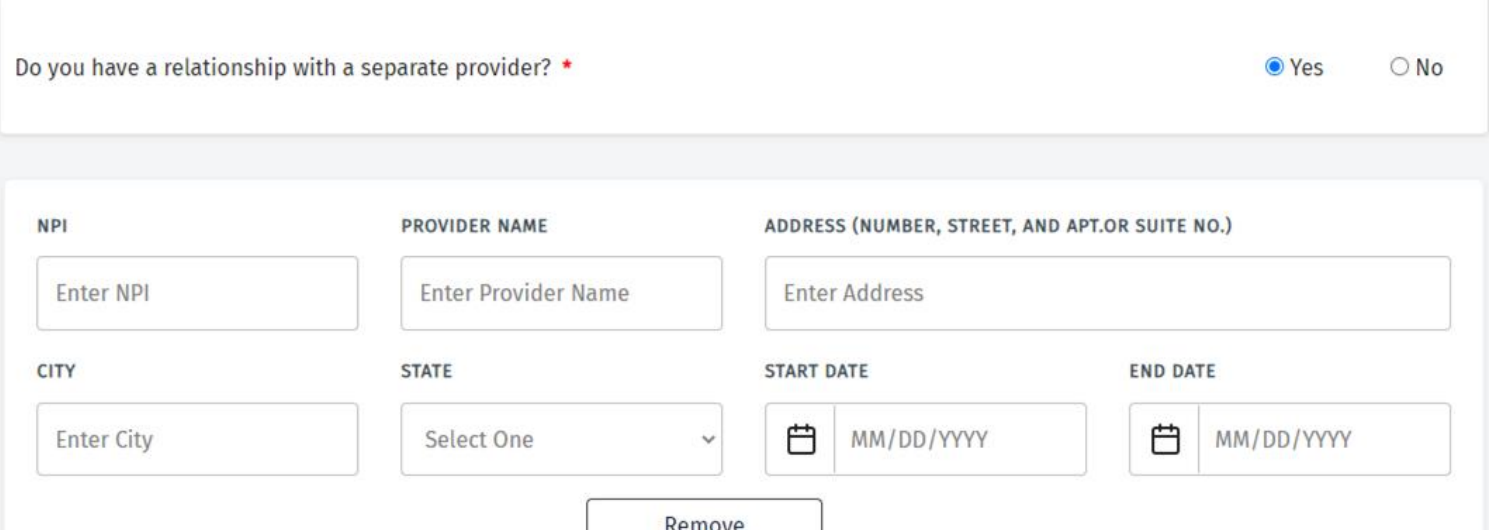

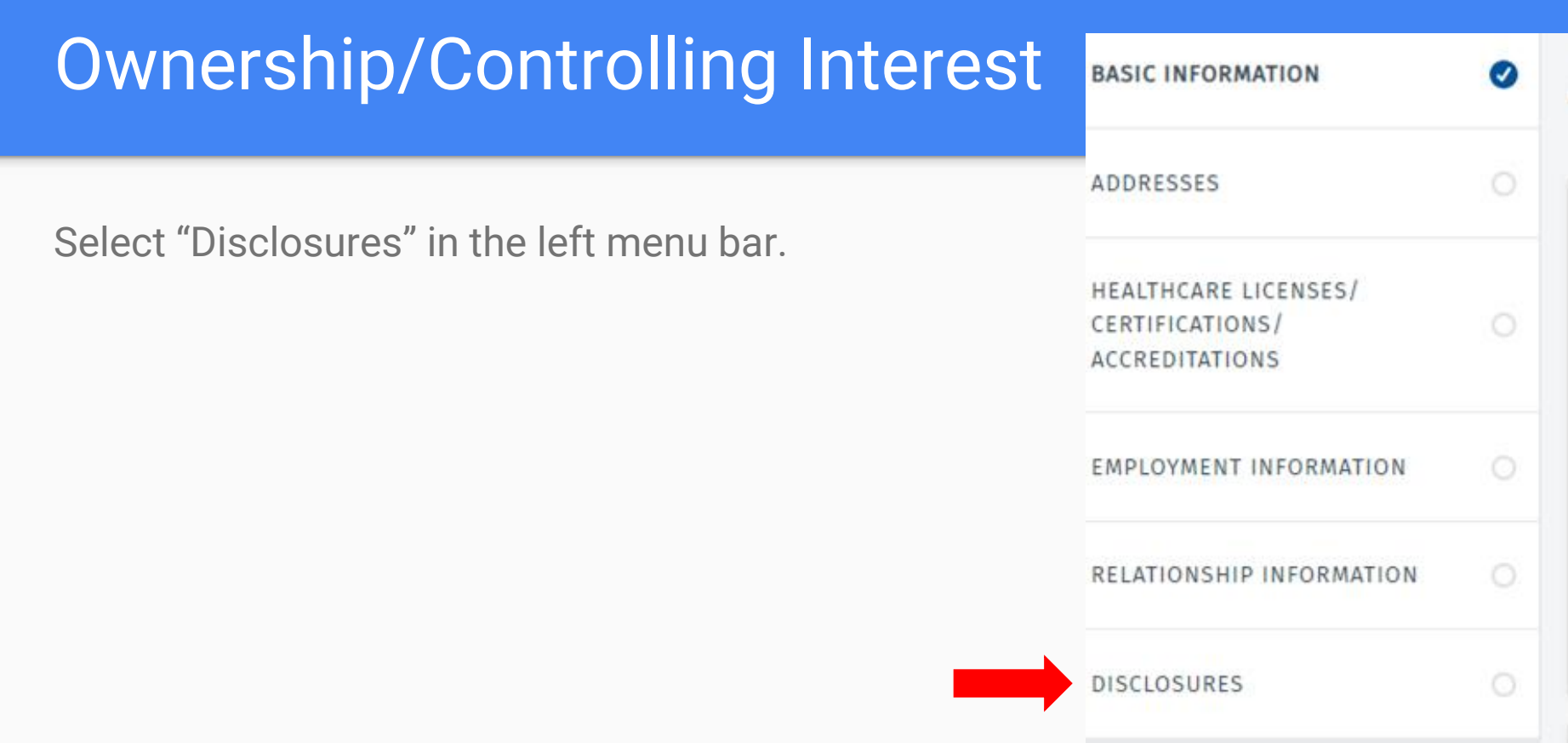

# Ownership/Controlling Interest Disclosures Subsection

- Answer the questions regarding disclosures
- If you respond "Yes" to any question (excluding the last question regarding US citizenship), **you will need to provide supporting documentation through an attachment even if the system acts like it is optional**
- You will be prompted with a pop-up saying that you have select "yes" to one or more questions. To proceed you will need to select "Ok"

secure.tmhp.com says

You have selected Yes for one or more questions. Please provide relevant attachments if available. Do you want to proceed?

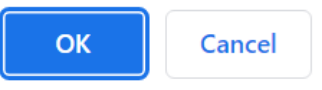

After completing Disclosures page, select the arrow next to your name to navigate back to the main menu.

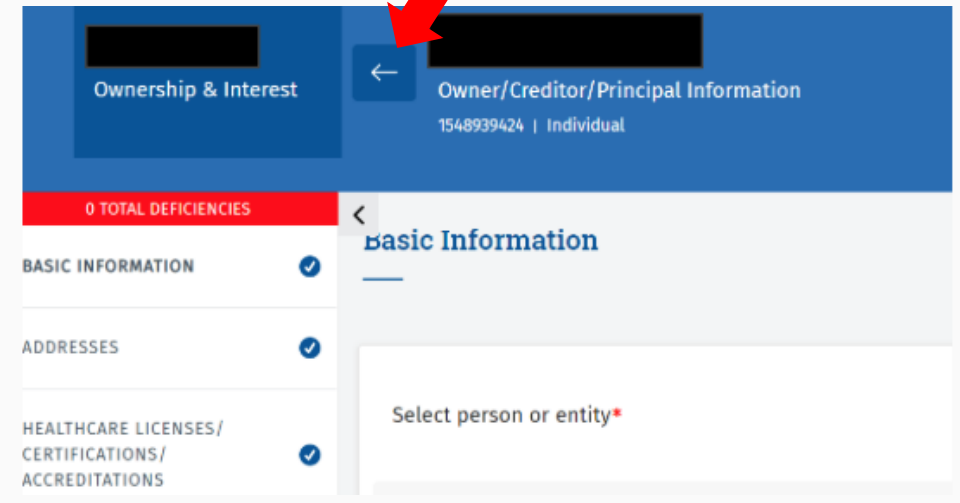

# Ownership/Controlling Interest **Add Authorized Signatory**

- Within Ownership/Controlling of Interest, scroll down to "Designation of Authorized Individuals"
- Select "+Add Authorized Signatory"

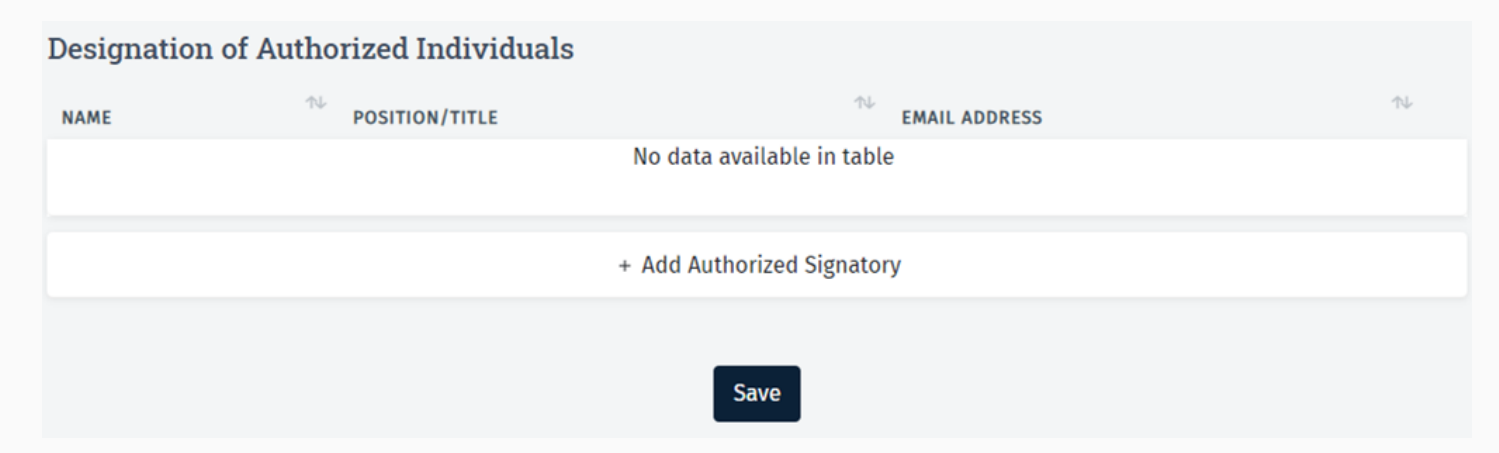

#### Ownership/Controlling Interest Add Authorized Signatory

- Select your name in the drop down box
- Enter your email in the "email address" box

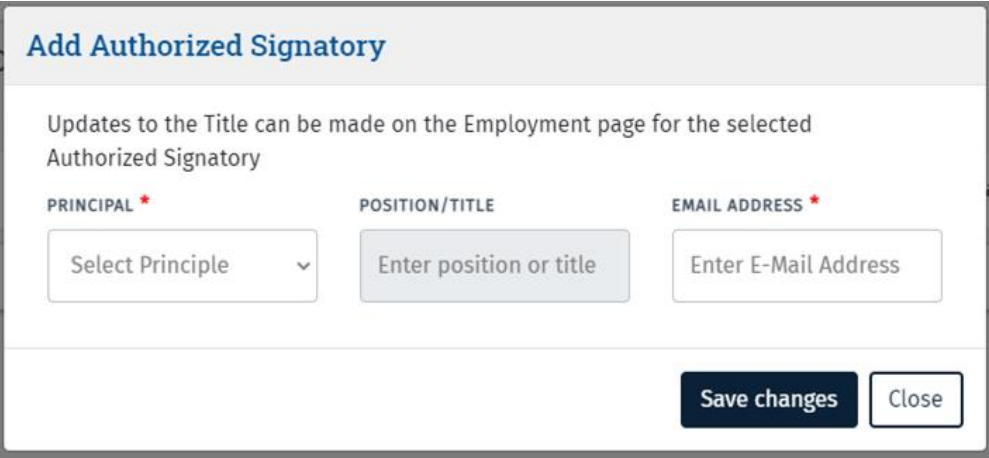

# Programs

● Select "Programs" on the left menu bar

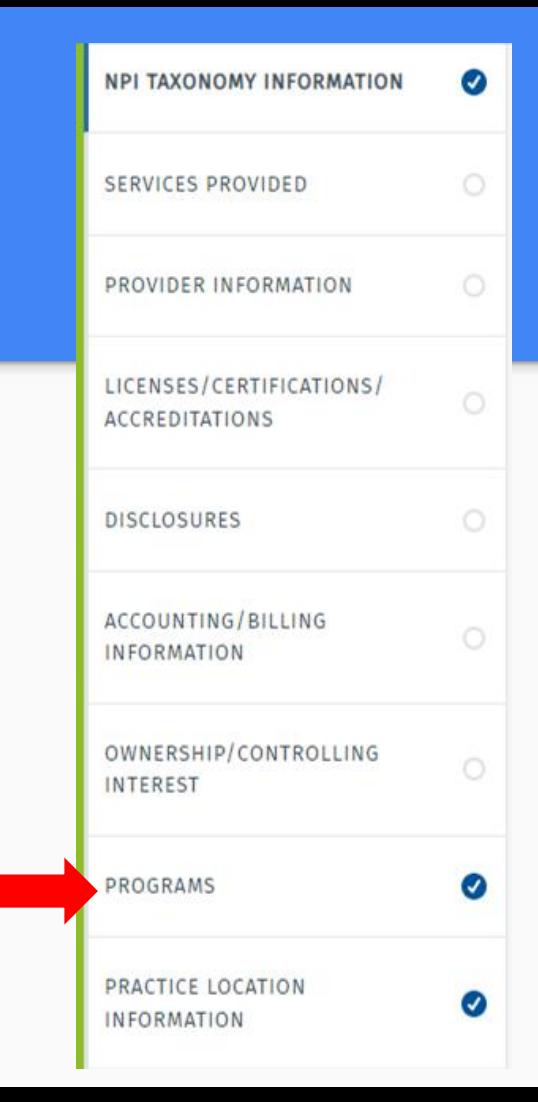

#### Programs For Audiologists

● Audiologists will select "yes" to Acute Care-Fee-for-Service and "no" for all other options.

Acute Care-Fee-for-Service\*

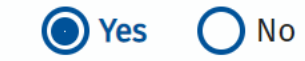

#### Programs For SLPs

● SLPs will select "yes" to Acute Care - Comprehensive Care Program (CCP) and "no" for all other options.

Acute Care - Comprehensive Care Program (CCP)\*

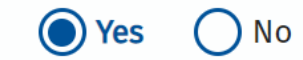

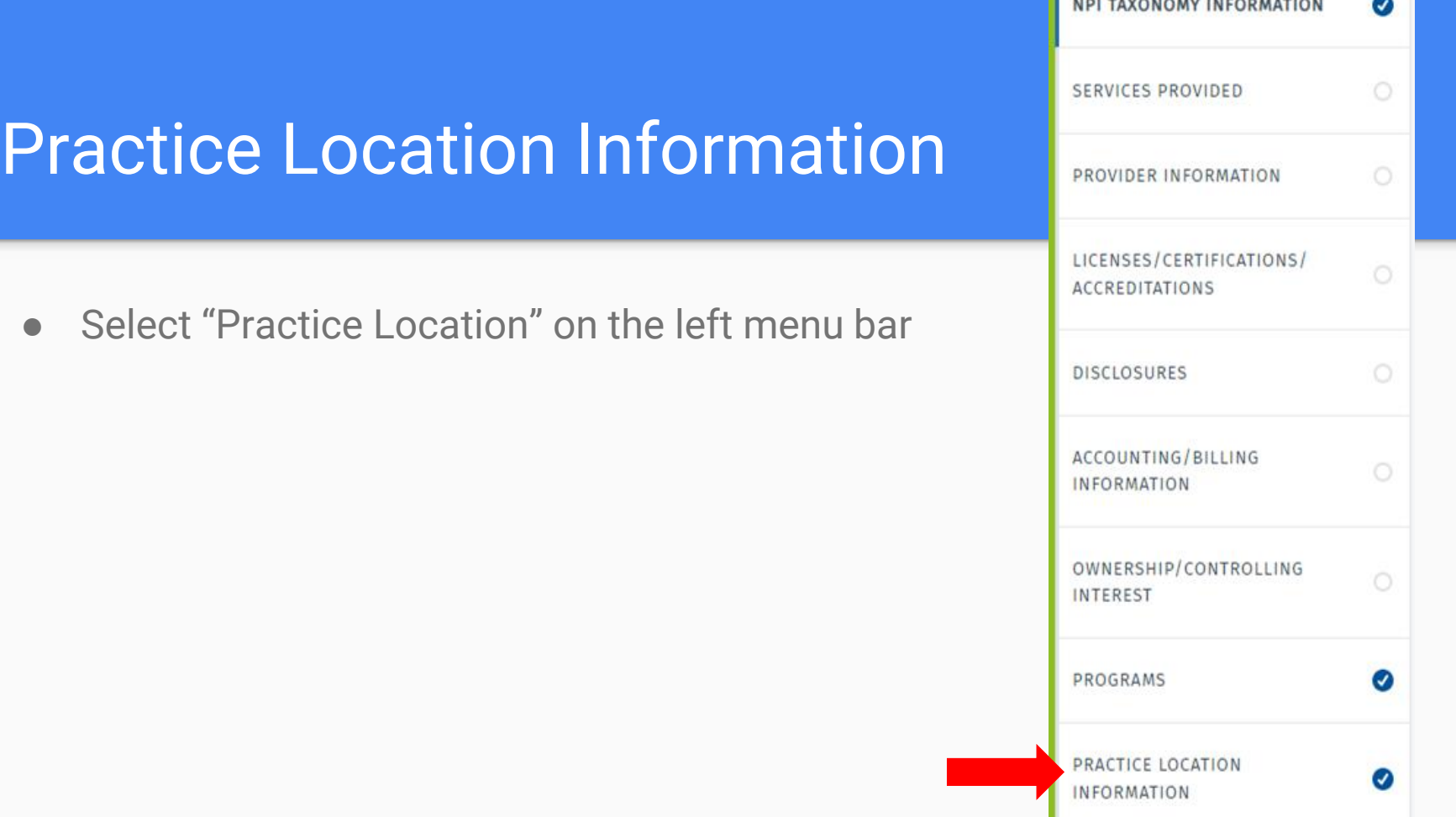
## Practice Location Information

- Select the ellipsis symbol to input information for Practice Location if an option is pre-populated for you OR select "+Add Practice Location"
- Your type should be "Individual"

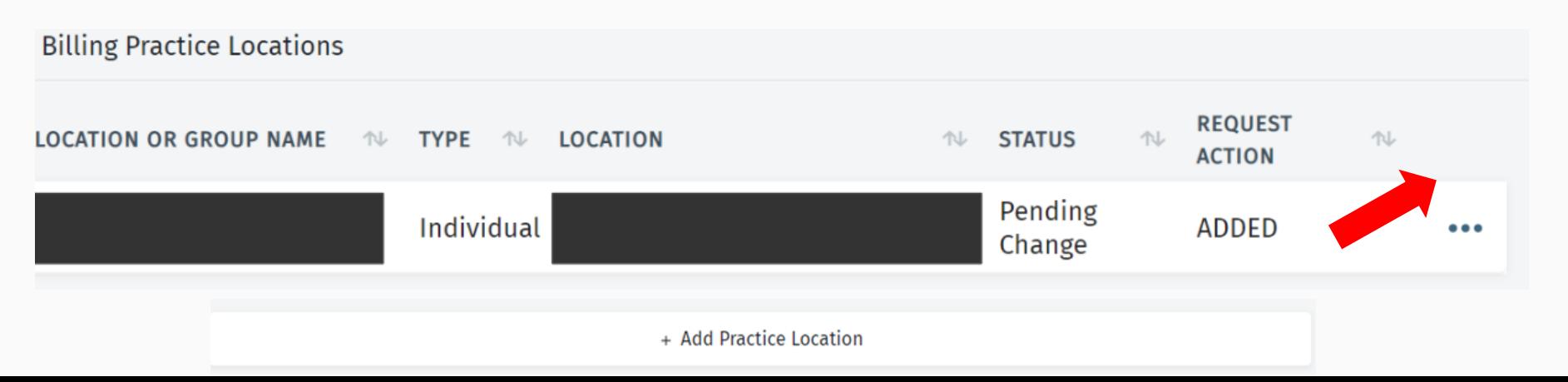

## Practice Locations Information

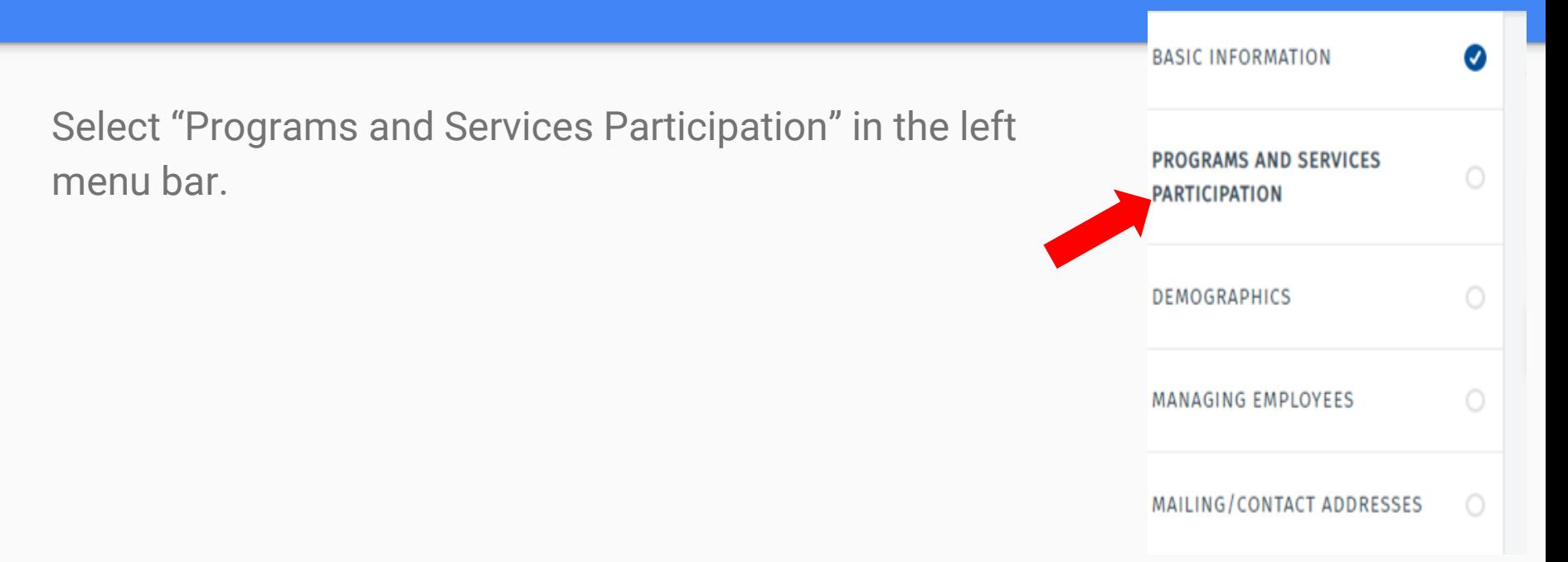

### Practice Locations Information Programs and Services Participation Subsection

• Select the ellipsis symbol to input information for Practice Location if an option is pre-populated for you OR select "+Add Program and Service Participation"

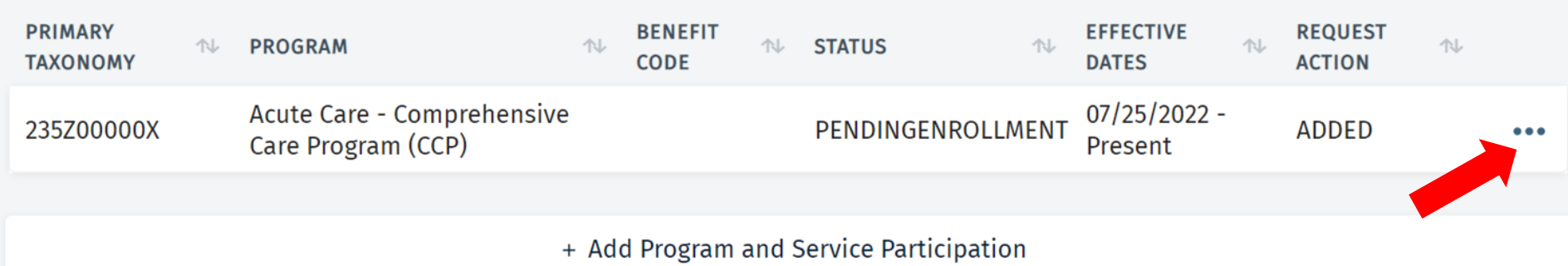

### Practice Locations Information Programs and Services Participation Subsection

- Audiologists will select the Acute Care-Fee-for-Service
- SLPs will select the Acute Care Comprehensive Care Program (CCP)

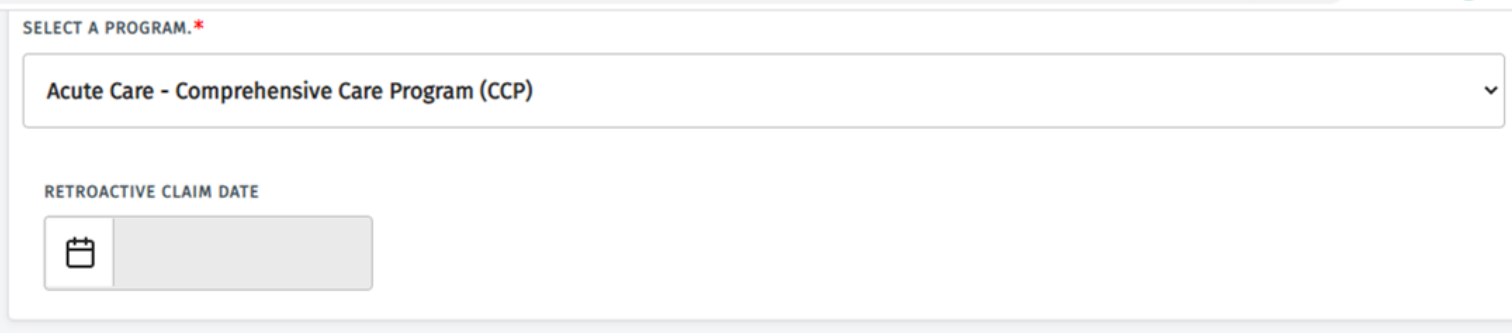

## Practice Locations Information Programs and Services Participation Subsection for Audiologists

You may select the following options to complete this section for Audiologists

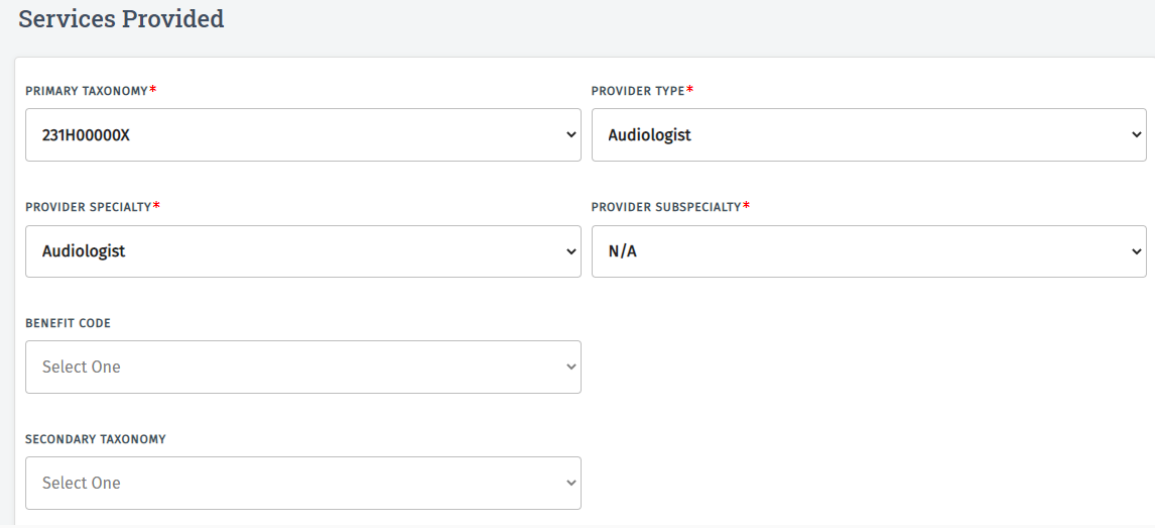

## Practice Locations Information Programs and Services Participation Subsection for SLPs

You may select the following options to complete this section for SLPs

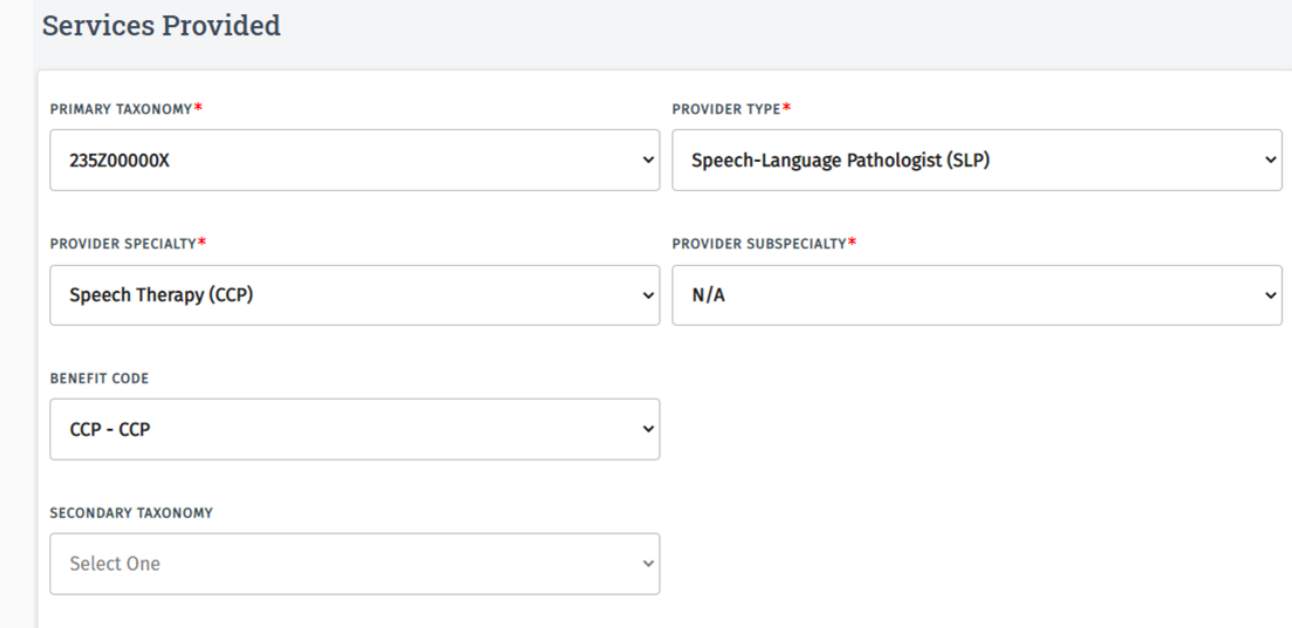

### Practice Locations Information Programs and Services Participation Subsection

● You may add or select your pre-populated license and certification information from the drop down

+ Association License/Certification/Accreditation

#### **Add Licenses / Certifications / Accreditations**

LICENSE/CERTIFICATION/ACCREDITATION

Select License/Certification/Accreditation

Select License/Certification/Accreditation LICENSES - Texas Department of Licensing and Regulation -CERTIFICATION - Other -U

Cance

## Practice Locations Information Programs and Services Participation Subsection

- You may input the following demographic selections
- Select your TIN or SSN in the dropdown

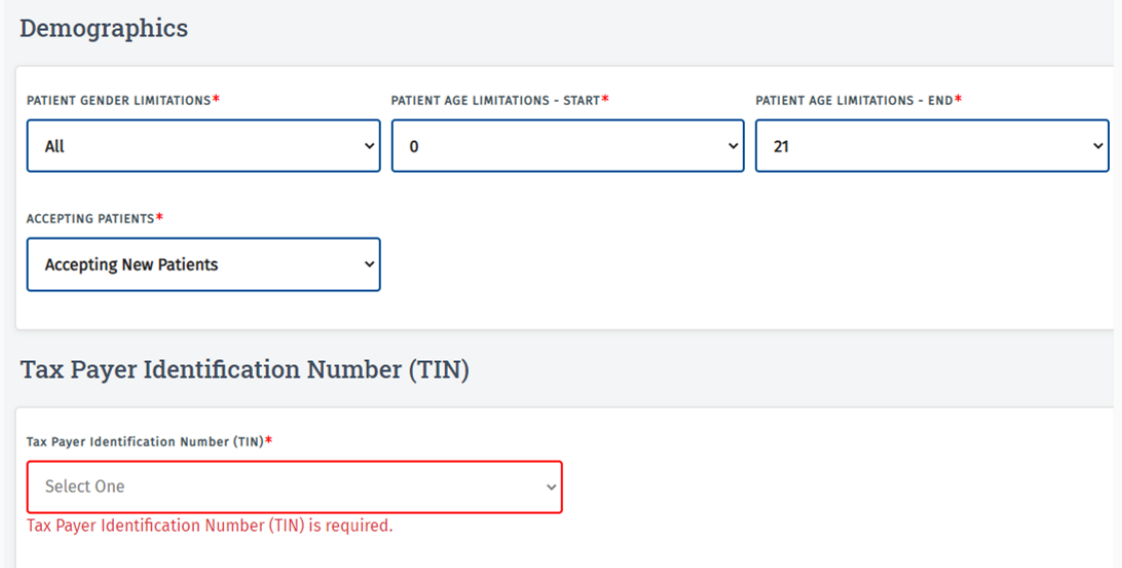

## Practice Locations Information Programs and Services Participation - For Audiologists

• Answer the following program specific questions

#### **Program Specific Questions**

Are you using a Medicare certification number for this location?\*

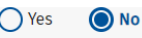

I understand that the services that are provided to Medicare-eligible clients cannot be billed to Medicaid unless Medicare is billed first. If the services are not billed to Medicare first, Medicaid may recoup payments for the services. I also understand that I cannot bill the client for these services.

#### MEDICARE WAIVER REQUEST\*

If you are eligible to request a Medicare Waiver, choose one of the folowing and continue with the application

- I certify my practice is limited to individuals' birth through 20 years of age. I understand if Medicare certification is obtained during or after the completion of the Texas State Health-Care Programs enrollment application, I will be required. to submit a new enrollment application listing this Medicare certification information. Performing providers cannot request a Medicare Waiver when joining a group that is Medicare enrolled.
- I certify that the service(s) I render is/are not recognized by Medicare for reimbursement. I further certify the claims for these services will not be billed to Medicare (this includes Medicare crossover claims). I understand if Medicare certification is obtained during or after the completion of the Texas State Health-Care Programs enrollment application, I will be required. to submit a new enrollment application listing this Medicare certification information. Performing providers cannot request a Medicare Waiver when joining a group that is Medicare enrolled.

In the box below, explain and justify your reasons for making a Medicare Waiver Request.\*

**SHARS does not bill Medicare services** 

Practice Locations Information Programs and Services Participation For SLPS

● Answer the following program specific questions

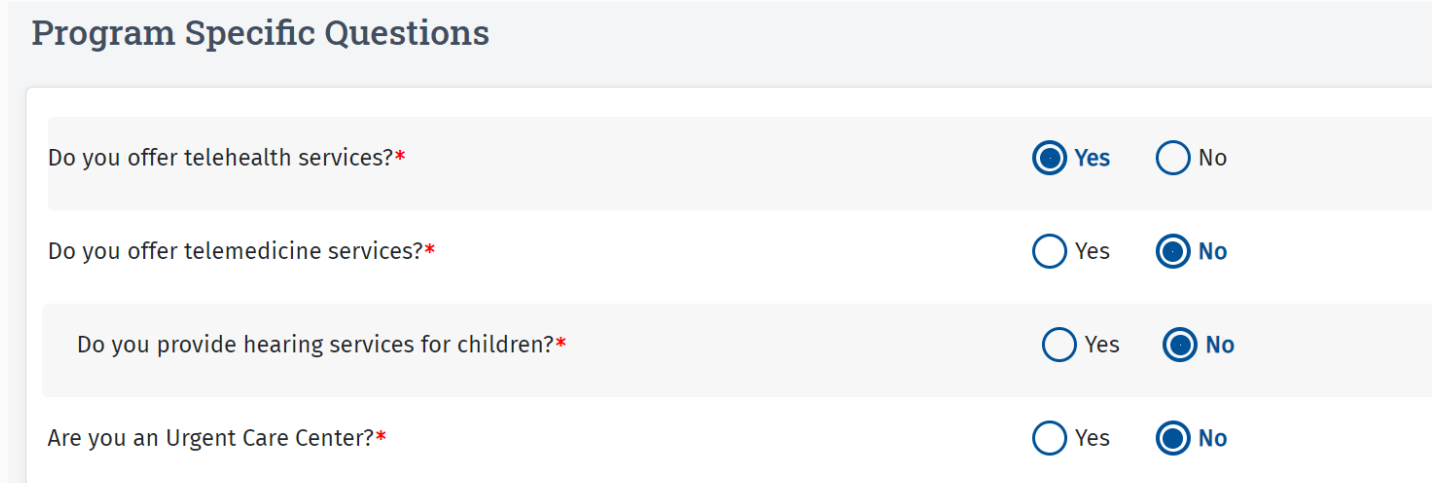

## Practice Locations Information Programs and Services Participation

● Make a selection regarding Healthy Texas Women services

#### **Healthy Texas Women**

Will you provide HTW services.HTW plus services or both at this location?

HTW offers women's health and family planning services,including cancer screenings,testing/treatment for infections,and birth control.

HTW plus covers testing and treatment for cardiovascular and coronary conditions, as well as treatment for behavioral health conditions for recently pregnant women.

If you provide HTW or HTW plus services at this location, do you want to be included in online provider lookup tools?

HTW clients use these tools to find HTW providers.If you select 'Yes', your address and contact information will be made available on the HTW Online Provider Lookup and the Texas Medicaid Provider Online Lookup. Please be sure this information is up-to-date.

Yes, I attest that I provide HTW or HTW Plus services at this physical location and want this location included in online provider lookup tools.

No, I do not provide HTW or HTW Plus services at this location and do not wish for this location included in online provider lookup tools.

### Practice Locations Information Programs and Services Participation

Select "Demographics" in the left menu bar.

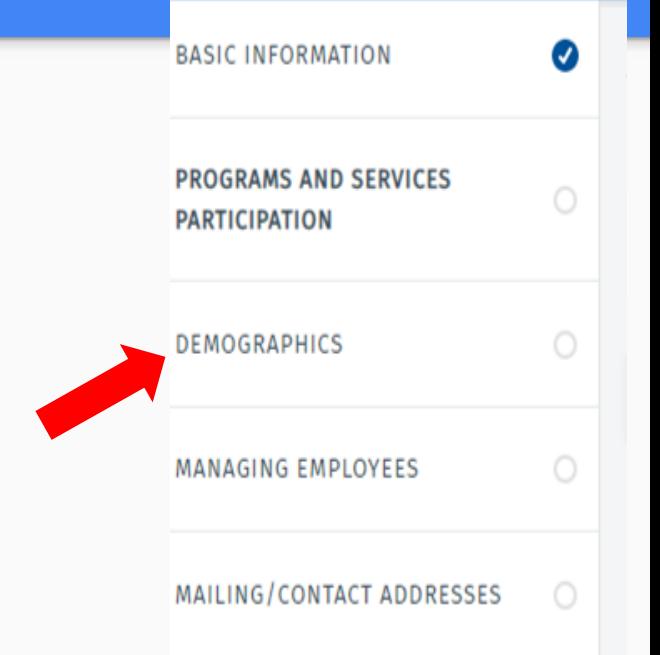

### Practice Locations Information Demographics Subsection

● You may input Office Hours

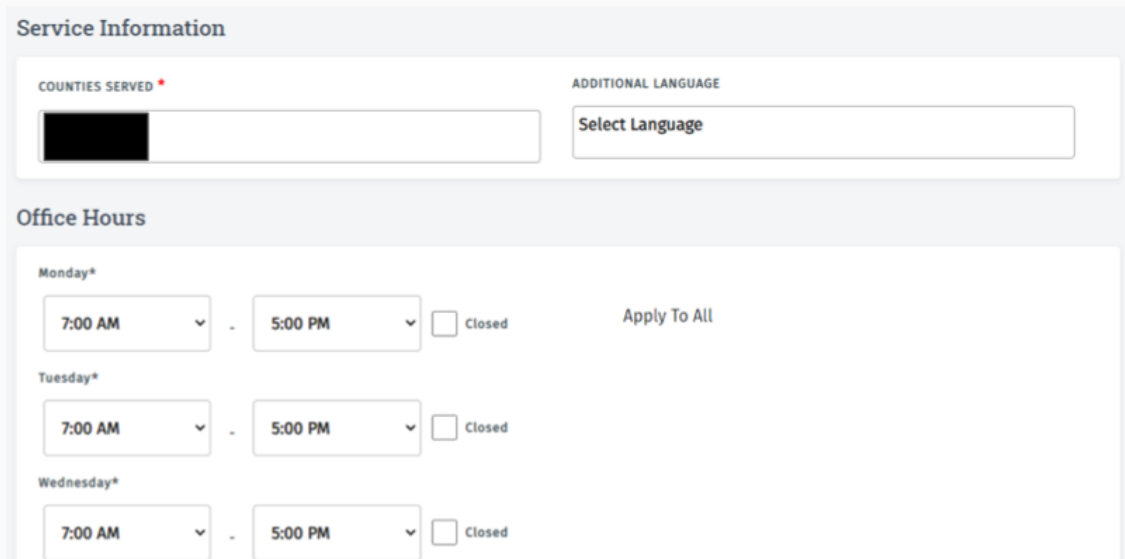

## Practice Locations Information

Select "Managing Employees" in the left menu bar.

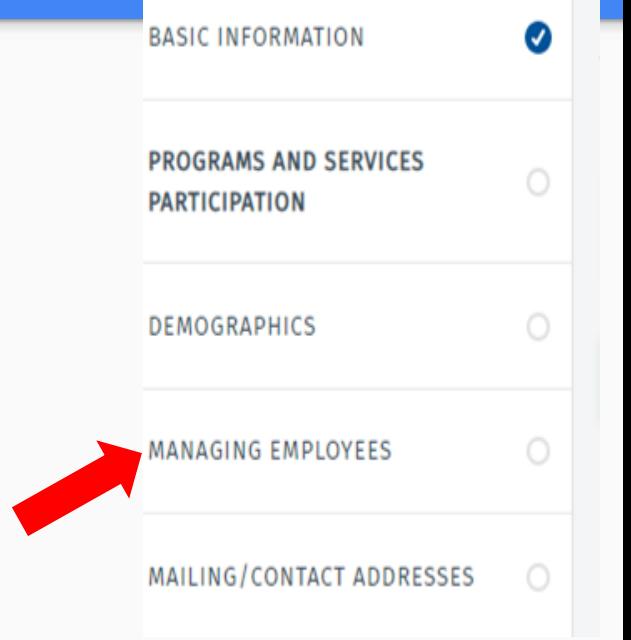

### Practice Locations Information Managing Employees Subsection

● Select "+ Add Managing Employee Association"

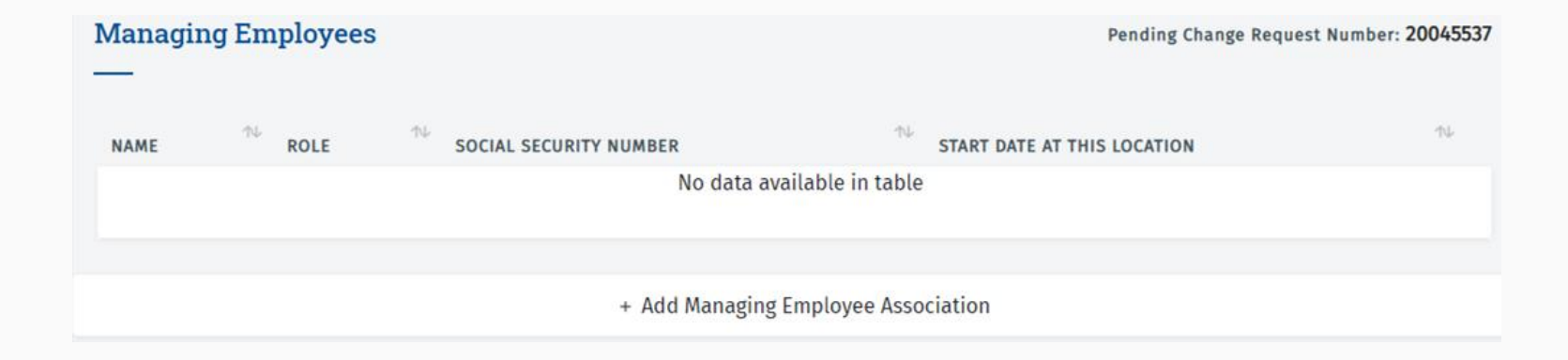

### Practice Locations Information Managing Employees Subsection

• Select the appropriate employee (yourself) and your role

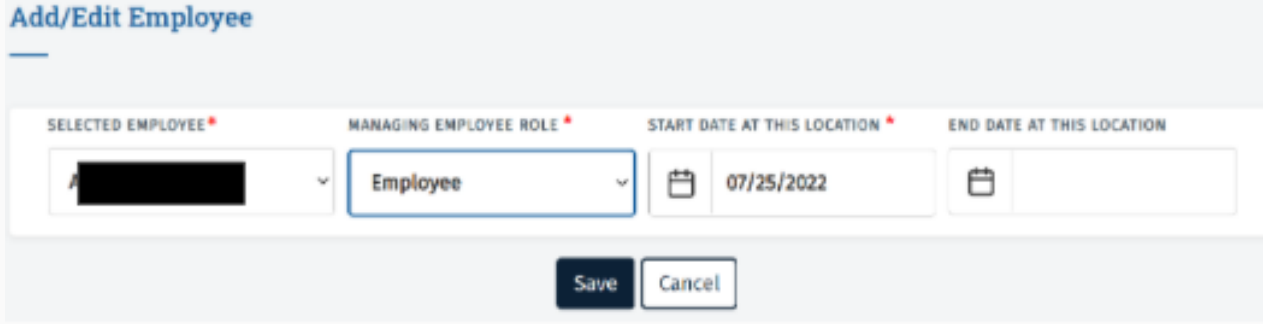

## Practice Locations Information

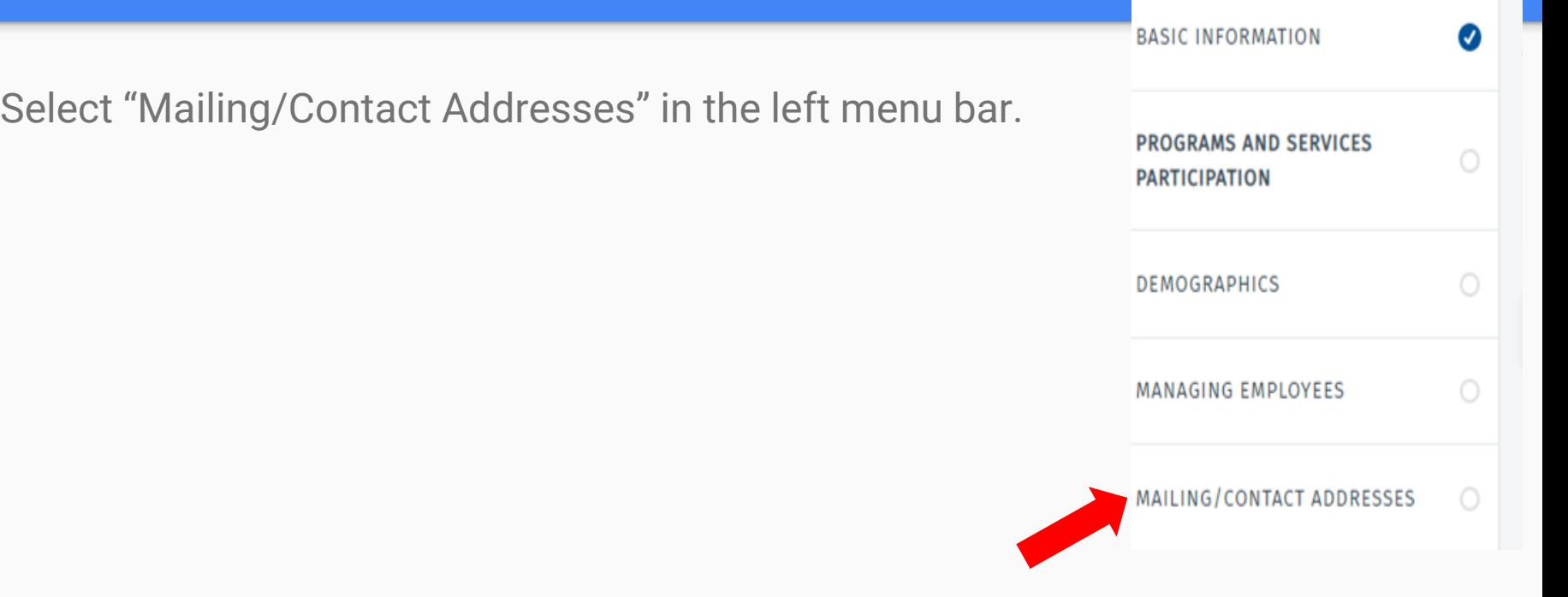

## Practice Locations Information Mailing/Contact Addresses Subsection

- Select "+ Add Mailing/Contract Addresses"
- Input your address information

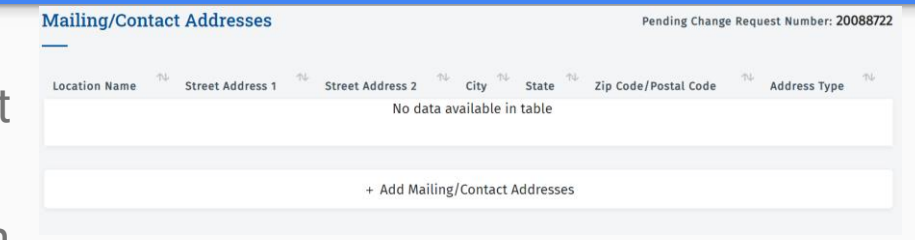

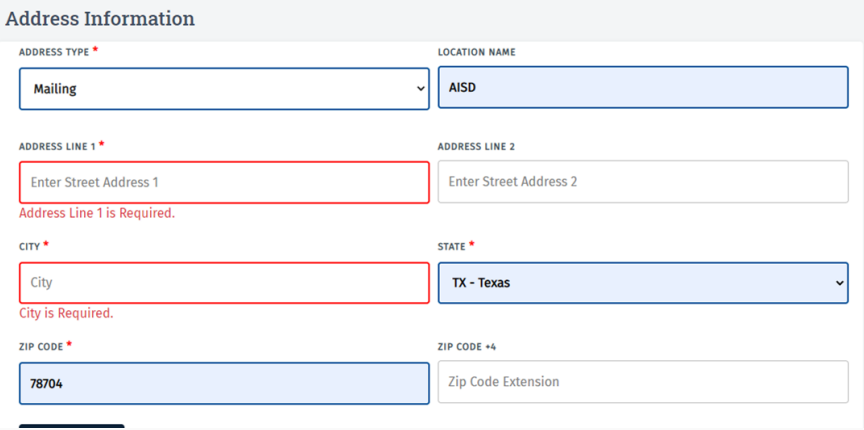

#### Practice Locations Information Mailing/Contact Addresses Subsection

• Input your contact phone number

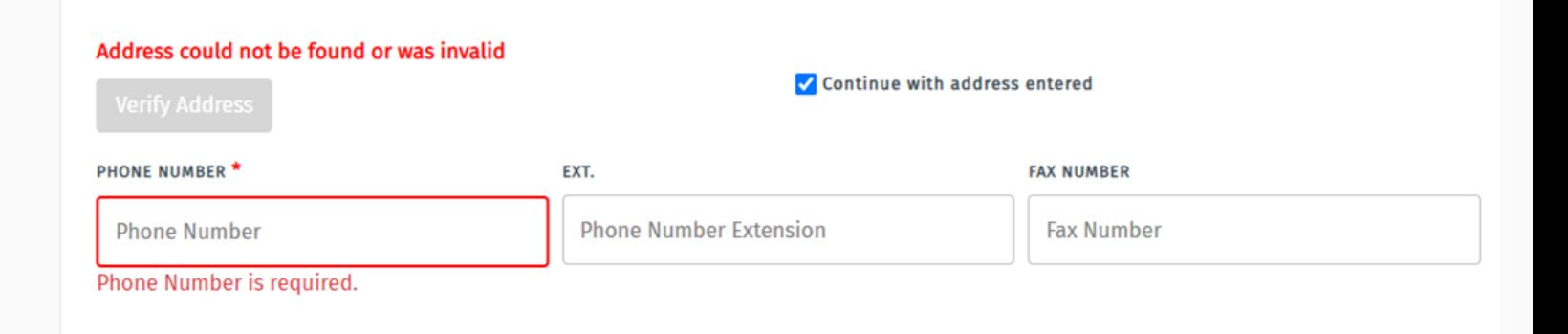

## Practice Locations Information Mailing/Contact Addresses Subsection

● Select "Provider"

**Contact Information** 

• Insert your email address, first name, and school district

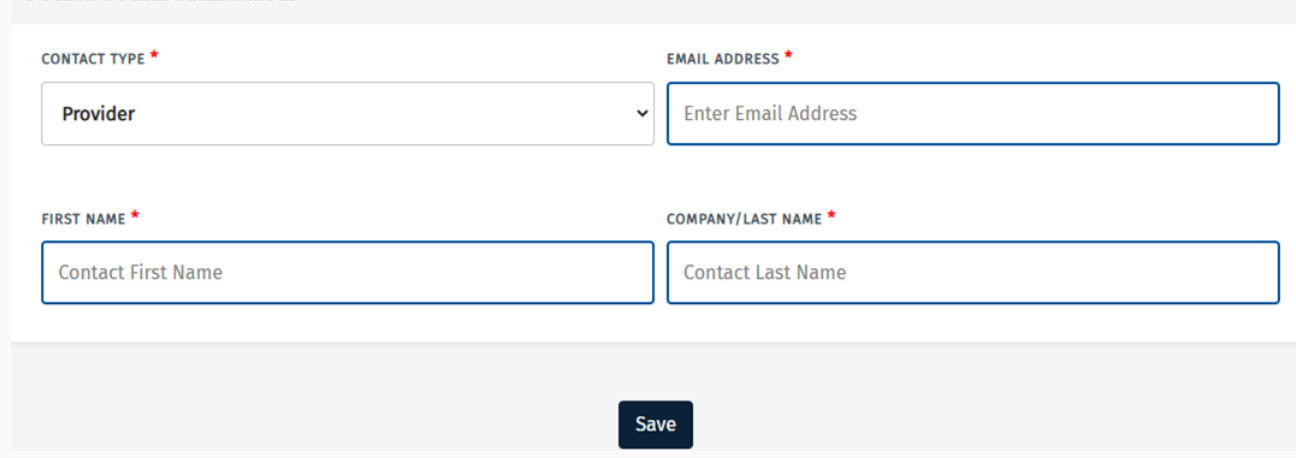

# Application Fee

• Please note that this type of application does not require an application fee so you will not have a completed check mark for the "Application Fee" section

#### Attachments

- You may be prompted to include pertinent attachments based on your previous selection within the application.
- For some applications, the attachments section will automatically be checked.

- Select the ellipsis symbol
- Select "Select Authorized Signatory"

#### **HHSC Enrollment Agreement**

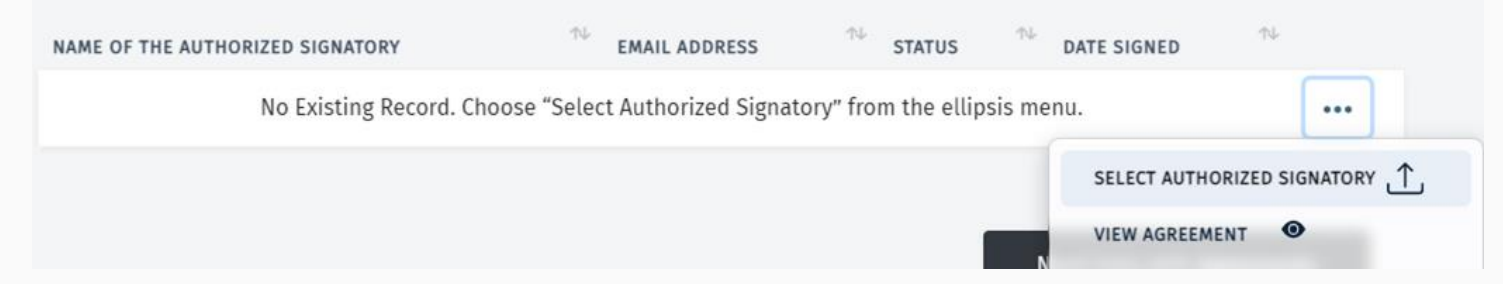

- Enter the email address that you want the form to be received.
- **•** Select Activate Agreement

**Add Authorized Signatory** 

NAME OF AUTHORIZED SIGNATORY \*

**EMAIL ADDRESS**\*

If the Business Entity wishes to change the individual(s) authorized to act on its behalf, the Business Entity must notify HHSC by completing and submitting HHSC a revised Designation of Authorized Individual(s). No change is effective until HHSC receives and process the revision.

> **Activate Agreement** Cancel

- An email will be sent to the address you input with a link that is password protected with the last 4 digits of your social security number
- Once you enter your password, you will access a HHSC Provider Agreement form to review and sign
- Once you sign, you will need to return to the application within the PEMS system, refresh the agreements page. The status of your form should change to "signed"

● When the system realizes that you have filled out all sections and have signed the HHSC Provider Agreement, you should be able to "Submit" your enrollment application (Please note that this type of application does not require an application fee so you will not have a completed check mark for the "Application Fee" section)

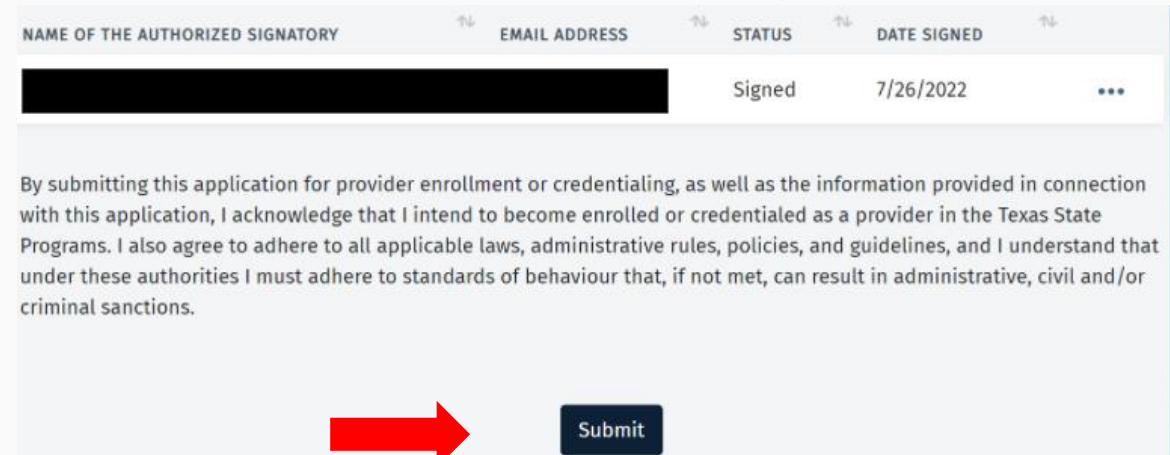

#### Last notes:

- You can verify the status of your application by returning to the home page of the PEMS site and clicking on Requests
- The example below shows an application in review status. Some applicants are contacted by TMHP to make edits/updates to their application before they are enrolled.

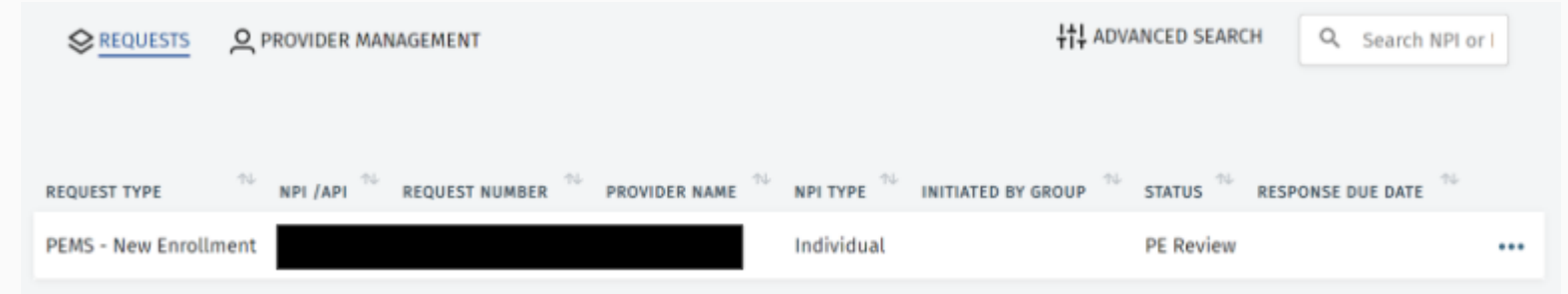

#### Last notes:

- You can verify the status of your application by returning to the home page of the PEMS site and clicking on "Requests"
- The example below shows an application that has been enrolled.

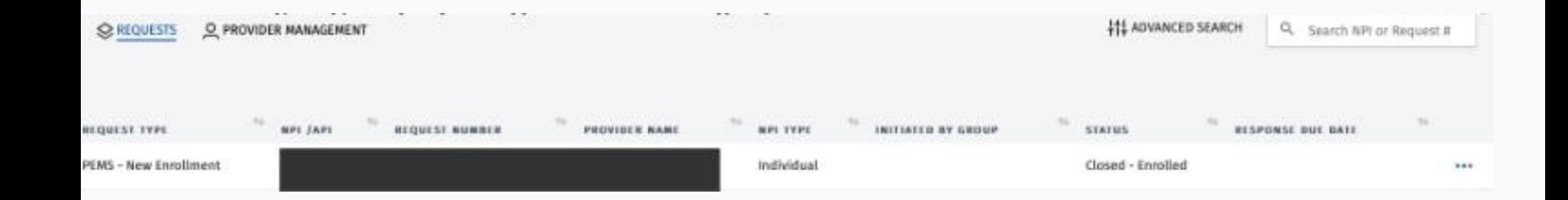

## Re-validation information

● Information to come

#### Resources

SHARS Provider Handbook – Nov. 2021 - [www.tmph.com](http://www.tmph.com/)

Texas Medicaid Provider Enrollment Questions – 800-925-9126 (option 3) Provider.relations@TMPH.com

Enrollment as Texas Medicaid Provider – tmph.com/topics/provider-enrollment

NPI Application Process – 800-465-3203,<https://npiregistry.cms.hhs.gov/> Customerservice@npinumeratpr.com

HHSC SHARS policy inquiries – MedicaidBenefitRequest@hhsc.state.tx.us HHSC SHARS reimbursement inquiries – ProviderFinanceSHARS@hhs,texas.gov

Texas Medicare and Healthcare Partnership (TMHP) SHARS provider enrollment inquiries – ProviderEnrollmentStateCommunications@tmhp.com

All other TMPH SHARS provider related inquires to Provider.Relations@tmph.com

#### Contact Information–If you decide to provide these.

Questions about CE trainings - staff@txsha.org

Dalan Gore - [dalan.gore@austinisd.org](mailto:dalan.gore@austinisd.org)

#### Issues?

If you have issues with the Medicaid enrollment process, please contact TMHP provider relations

1 800-925-9126 (option 3 is provider enrollment) provider.relations@tmhp.com